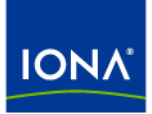

# Artix<sup>™</sup>

### IBM Tivoli Integration Guide

Version 4.0, March 2006

Making Software Work Together<sup>™</sup>

IONA Technologies PLC and/or its subsidiaries may have patents, patent applications, trademarks, copyrights, or other intellectual property rights covering subject matter in this publication. Except as expressly provided in any written license agreement from IONA Technologies PLC, the furnishing of this publication does not give you any license to these patents, trademarks, copyrights, or other intellectual property. Any rights not expressly granted herein are reserved.

IONA, IONA Technologies, the IONA logo, Orbix, Orbix Mainframe, Orbix Connect, Artix, Artix Mainframe, Artix Mainframe Developer, Mobile Orchestrator, Orbix/E, Orbacus, Enterprise Integrator, Adaptive Runtime Technology, and Making Software Work Together are trademarks or registered trademarks of IONA Technologies PLC and/or its subsidiaries.

Java and J2EE are trademarks or registered trademarks of Sun Microsystems, Inc. in the United States and other countries. CORBA is a trademark or registered trademark of the Object Management Group, Inc. in the United States and other countries. All other trademarks that appear herein are the property of their respective owners.

While the information in this publication is believed to be accurate, IONA Technologies PLC makes no warranty of any kind to this material including, but not limited to, the implied warranties of merchantability and fitness for a particular purpose. IONA shall not be liable for errors contained herein, or for incidental or consequential damages in connection with the furnishing, performance or use of this material.

#### COPYRIGHT NOTICE

No part of this publication may be reproduced, stored in a retrieval system or transmitted, in any form or by any means, photocopying, recording or otherwise, without prior written consent of IONA Technologies PLC. No third-party intellectual property right liability is assumed with respect to the use of the information contained herein. IONA Technologies PLC assumes no responsibility for errors or omissions contained in this publication. This publication and features described herein are subject to change without notice.

Copyright © 1999-2006 IONA Technologies PLC. All rights reserved.

All products or services mentioned in this publication are covered by the trademarks, service marks, or product names as designated by the companies that market those products.

Updated: 06-Apr-2006

# **Contents**

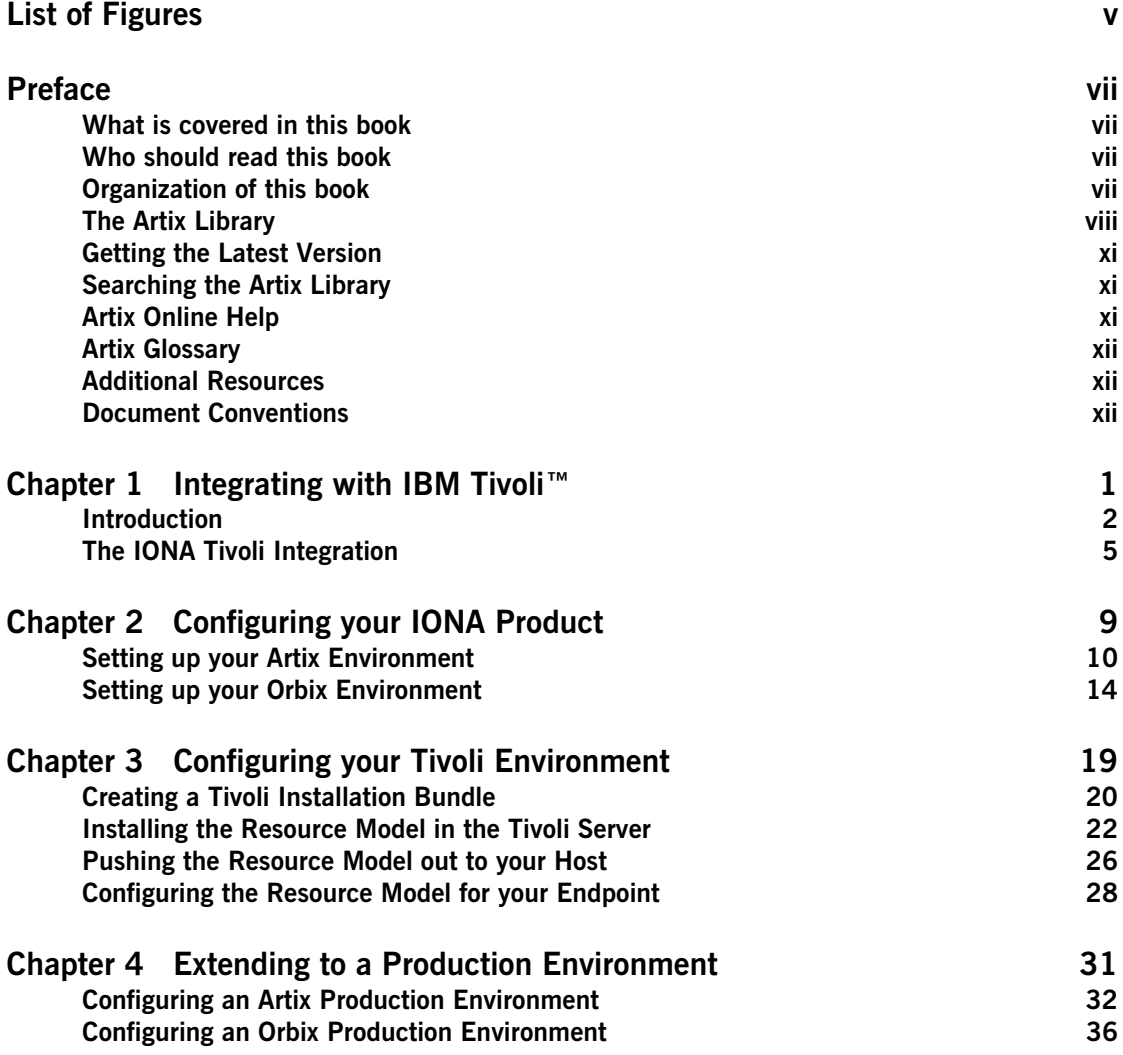

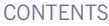

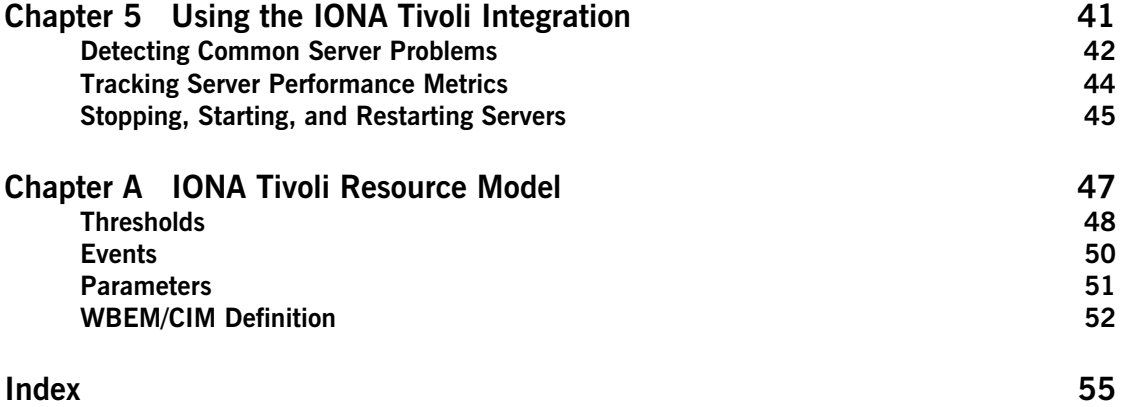

# <span id="page-4-0"></span>List of Figures

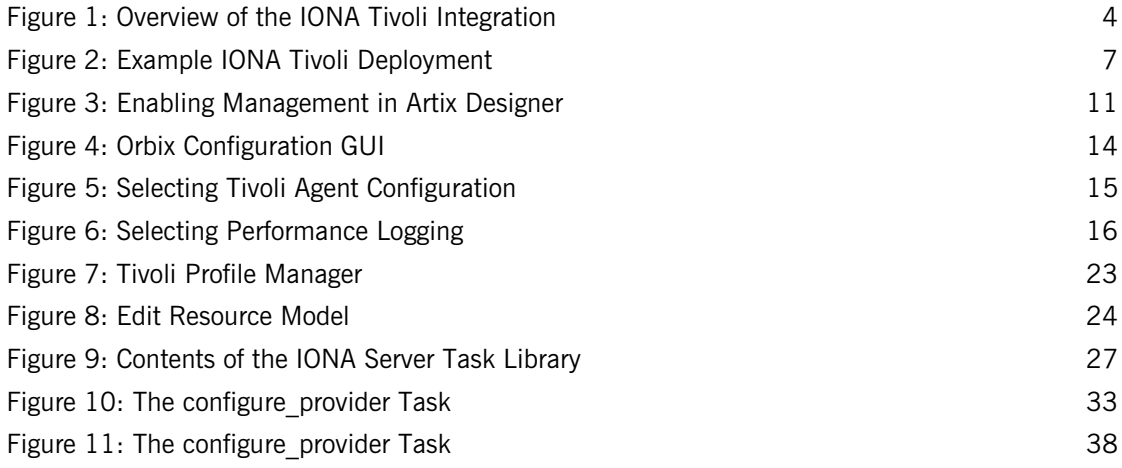

LIST OF FIGURES

# <span id="page-6-0"></span>Preface

#### <span id="page-6-1"></span>**What is covered in this book**

IONA's products support integration with Enterprise Management Systems such as IBM Tivoli™, BMC Patrol™, CA WSDM™, and HP OpenView™. This book explains how to integrate Artix and Orbix with IBM Tivoli.

#### <span id="page-6-2"></span>**Who should read this book**

This book is aimed at system administrators using IBM Tivoli to manage distributed enterprise environments, and developers writing distributed enterprise applications. Administrators do not require detailed knowledge of the technology that is used to create distributed enterprise applications.

This book assumes that you already have a good working knowledge of the IBM Tivoli Management Framework and IBM Tivoli Monitoring (formerly known as Distributed Monitoring).

#### <span id="page-6-3"></span>**Organization of this book**

This book contains the following chapters:

- **•** [Chapter 1](#page-14-1) introduces Enterprise Management Systems, and IONA's integration with IBM Tivoli.
- **•** [Chapter 2](#page-22-1) describes how to configure your IONA product for integration with IBM Tivoli.
- **•** [Chapter 3](#page-32-1) describes how to configure your IBM Tivoli environment for integration with IONA products.
- **•** [Chapter 4](#page-44-1) describes how to extend your integration from a test environment into a production environment.
- **•** [Chapter 5](#page-54-1) explains how to perform common tasks such as tracking server metrics or starting a server.
- **•** [Appendix A](#page-60-1) lists the contents of the IONA Tivoli resource model, describing its thresholds, events and parameters.

#### <span id="page-7-0"></span>**The Artix Library**

The Artix documentation library is organized in the following sections:

- **•** [Getting Started](#page-7-1)
- **•** [Designing and Developing Artix Solutions](#page-8-0)
- **•** [Configuring and Deploying Artix Solutions](#page-8-1)
- **•** [Using Artix Services](#page-8-2)
- **•** [Integrating Artix Solutions](#page-9-0)
- **•** [Integrating with Enterprise Management Systems](#page-9-1)
- **•** [Reference Documentation](#page-9-2)

#### <span id="page-7-1"></span>**Getting Started**

The books in this section provide you with a background for working with Artix. They describe many of the concepts and technologies used by Artix. They include:

- **•** [Release Notes](../release_notes/index.htm) contains release-specific information about Artix.
- **•** [Installation Guide](../install_guide/index.htm) describes the prerequisites for installing Artix and the procedures for installing Artix on supported systems.
- **•** [Getting Started with Artix](../getting_started/index.htm) describes basic Artix and WSDL concepts.
- **•** [Using Artix Designer](../designer/index.htm) describes how to use Artix Designer to build Artix solutions.
- **•** [Artix Technical Use Cases](../cookbook/index.htm) provides a number of step-by-step examples of building common Artix solutions.

#### <span id="page-8-0"></span>**Designing and Developing Artix Solutions**

The books in this section go into greater depth about using Artix to solve real-world problems. They describe how Artix uses WSDL to define services, and how to use the Artix APIs to build new services. They include:

- **•** [Building Service-Oriented Architectures with Artix](../soa/index.htm) provides an overview of service-oriented architectures and describes how they can be implemented using Artix.
- **•** [Understanding Artix Contracts](../contract/index.htm) describes the components of an Artix contract. Special attention is paid to the WSDL extensions used to define Artix-specific payload formats and transports.
- **•** [Developing Artix Applications in C++](../prog_guide/index.htm) discusses the technical aspects of programming applications using the  $C++$  API.
- **•** [Developing Advanced Artix Plug-ins in C++](../plugin_guide/index.htm) discusses the technical aspects of implementing advanced plug-ins (for example, interceptors) using the  $C++$  API.
- **•** [Developing Artix Applications in Java](../java_pguide/index.htm) discusses the technical aspects of programming applications using the Java API.

#### <span id="page-8-1"></span>**Configuring and Deploying Artix Solutions**

This section includes:

**•** [Configuring and Deploying Artix Solutions](../deploy/index.htm) discusses how to configure and deploy Artix-enabled systems, and provides examples of typical use cases.

#### <span id="page-8-2"></span>**Using Artix Services**

The books in this section describe how to use the services provided with Artix:

- **•** [Artix Locator Guide](../locator_guide/index.htm) discusses how to use the Artix locator.
- **•** [Artix Session Manager Guide](../session_mgr/index.htm) discusses how to use the Artix session manager.
- **•** [Artix Transactions Guide, C++](../transactions_cxx/index.htm) explains how to enable Artix C++ applications to participate in transacted operations.
- **•** [Artix Transactions Guide, Java](../transactions_java/index.htm) explains how to enable Artix Java applications to participate in transacted operations.
- **•** [Artix Security Guide](../security/index.htm) explains how to use the security features of Artix.

#### <span id="page-9-0"></span>**Integrating Artix Solutions**

The books in this section describe how to integrate Artix solutions with other middleware technologies.

- **•** [Artix for CORBA](../corba_ws/index.htm) provides information on using Artix in a CORBA environment.
- **•** [Artix for J2EE](../j2ee/index.htm) provides information on using Artix to integrate with J2EE applications.

For details on integrating with Microsoft's .NET technology, see the documentation for Artix Connect.

#### <span id="page-9-1"></span>**Integrating with Enterprise Management Systems**

The books in this section describe how to integrate Artix solutions with a range of enterprise management systems. They include:

- **•** [IBM Tivoli Integration Guide](../tivoli/index.htm) explains how to integrate Artix with IBM Tivoli.
- **•** [BMC Patrol Integration Guide](../bmc/index.htm) explains how to integrate Artix with BMC Patrol.
- **•** [CA-WSDM Integration Guide](../ca_wsdm/index.htm) explains how to integrate Artix with CA-WSDM.

#### <span id="page-9-2"></span>**Reference Documentation**

These books provide detailed reference information about specific Artix APIs, WSDL extensions, configuration variables, command-line tools, and terminology. The reference documentation includes:

- **•** [Artix Command Line Reference](../command_ref/index.htm)
- **•** [Artix Configuration Reference](../config_ref/index.htm)
- **•** [Artix WSDL Extension Reference](../wsdl_ref/index.htm)
- **•** [Artix Java API Reference](../javadoc/index.html)
- **•** [Artix C++ API Reference](../cppdoc/index.html)
- **•** [Artix .NET API Reference](../ndoc/index.html)
- **•** [Artix Glossary](../glossary/index.html)

#### <span id="page-10-0"></span>**Getting the Latest Version**

The latest updates to the Artix documentation can be found at [http://www.iona.com/support/docs.](http://www.iona.com/support/docs)

Compare the version dates on the web page for your product version with the date printed on the copyright page of the PDF edition of the book you are reading.

#### <span id="page-10-1"></span>**Searching the Artix Library**

You can search the online documentation by using the **Search** box at the top right of the documentation home page:

<http://www.iona.com/support/docs>

To search a particular library version, browse to the required index page, and use the **Search** box at the top right, for example:

<http://www.iona.com/support/docs/artix/4.0/index.xml>

You can also search within a particular book. To search within a HTML version of a book, use the **Search** box at the top left of the page. To search within a PDF version of a book, in Adobe Acrobat, select **Edit**|**Find**, and enter your search text.

#### <span id="page-10-2"></span>**Artix Online Help**

Artix Designer and the Artix Management Console include comprehensive online help, providing:

- **•** Step-by-step instructions on how to perform important tasks
- **•** A full search feature
- **•** Context-sensitive help for each screen

There are two ways that you can access the online help:

- **•** Select **Help|Help Contents** from the menu bar. Sections on Artix Designer and the Artix Management Console appear in the contents panel of the Eclipse help browser.
- **•** Press **F1** for context-sensitive help.

In addition, there are a number of cheat sheets that guide you through the most important functionality in Artix Designer. To access these, select **Help|Cheat Sheets**.

#### <span id="page-11-0"></span>**Artix Glossary**

The [Artix Glossary](../glossary/index.html) provides a comprehensive reference of Artix terminology. It provides quick definitions of the main Artix components and concepts. All terms are defined in the context of the development and deployment of Web services using Artix.

#### <span id="page-11-1"></span>**Additional Resources**

#### The [IONA Knowledge Base](http://www.iona.com/support/kb/index.jspa)

(http://www.iona.com/support/knowledge\_base/index.xml) contains helpful articles written by IONA experts about Artix and other products.

The [IONA Update Center](http://www.iona.com/support/updates/index.xml) (http://www.iona.com/support/updates/index.xml) contains the latest releases and patches for IONA products.

If you need help with this or any other IONA product, go to [IONA Online](http://www.iona.com/support/index.xml)  [Support](http://www.iona.com/support/index.xml) (http://www.iona.com/support/index.xml).

Comments, corrections, and suggestions on IONA documentation can be sent to docs-support@iona.com.

#### <span id="page-11-2"></span>**Document Conventions**

#### **Typographical conventions**

This book uses the following typographical conventions:

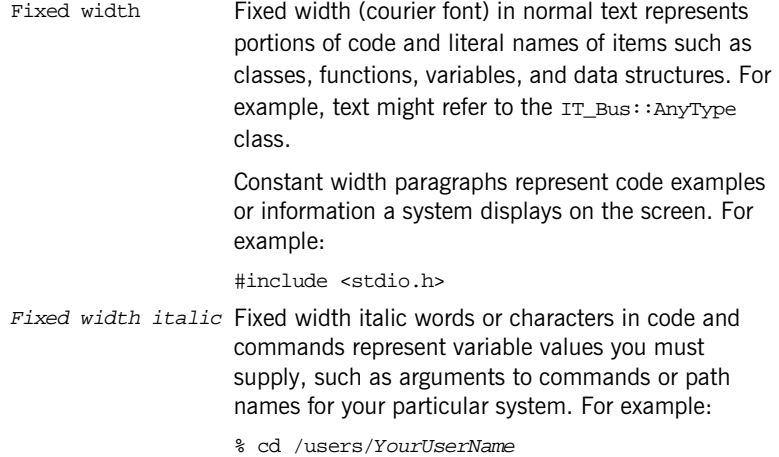

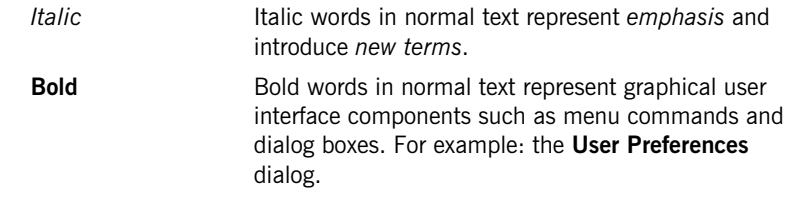

#### **Keying Conventions**

This book uses the following keying conventions:

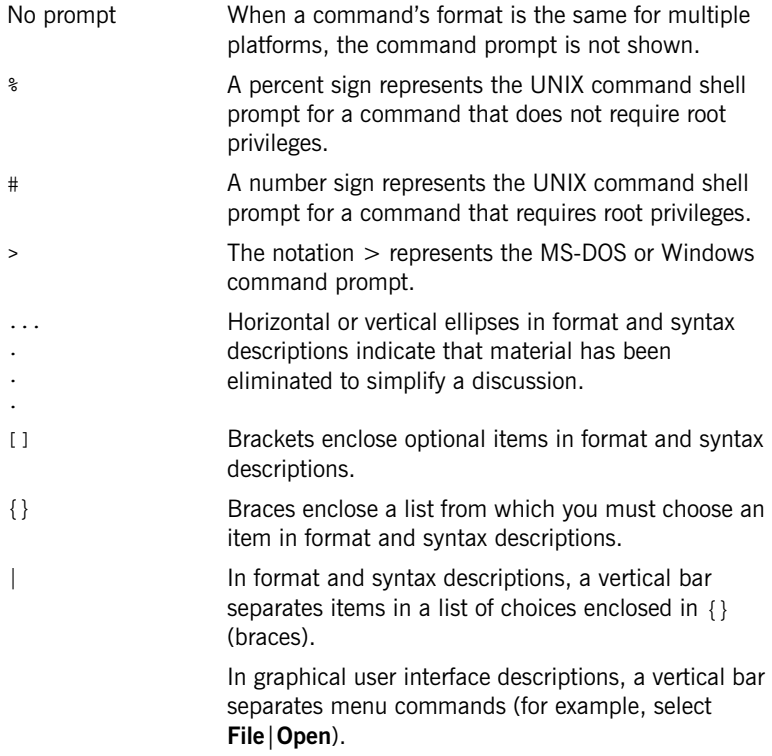

PREFACE

CHAPTER 1

# <span id="page-14-1"></span><span id="page-14-0"></span>Integrating with IBM Tivoli™

*This chapter introduces the integration of IONA products with the IBM Tivoli™ Enterprise Management System (EMS).* 

**In this chapter** This chapter contains the following sections:

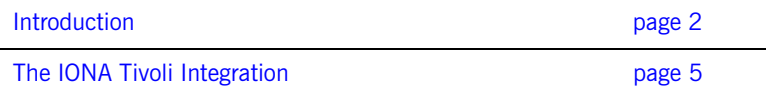

## <span id="page-15-0"></span>**Introduction**

<span id="page-15-4"></span><span id="page-15-3"></span><span id="page-15-2"></span><span id="page-15-1"></span>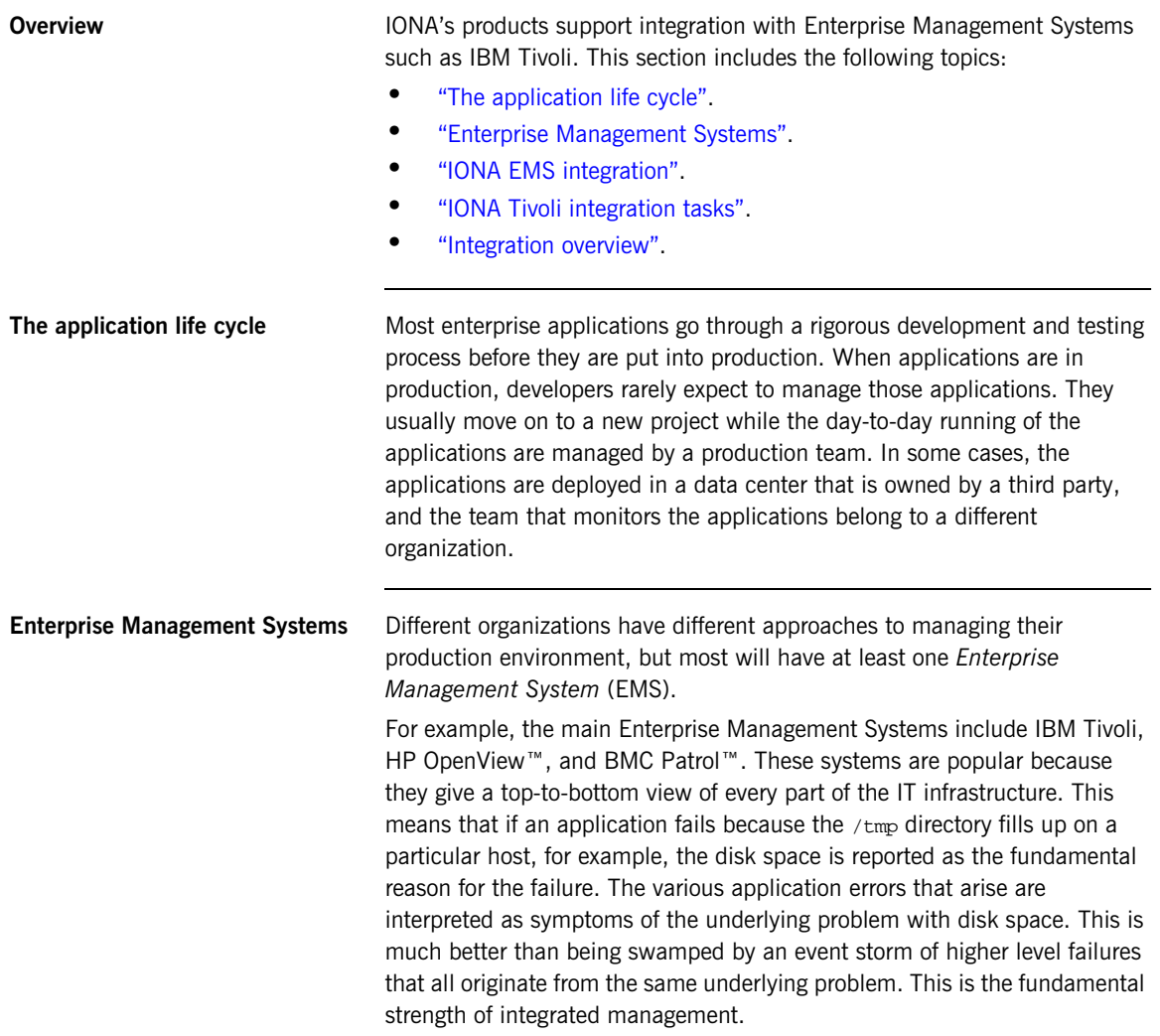

<span id="page-16-5"></span><span id="page-16-4"></span><span id="page-16-3"></span><span id="page-16-2"></span><span id="page-16-1"></span><span id="page-16-0"></span>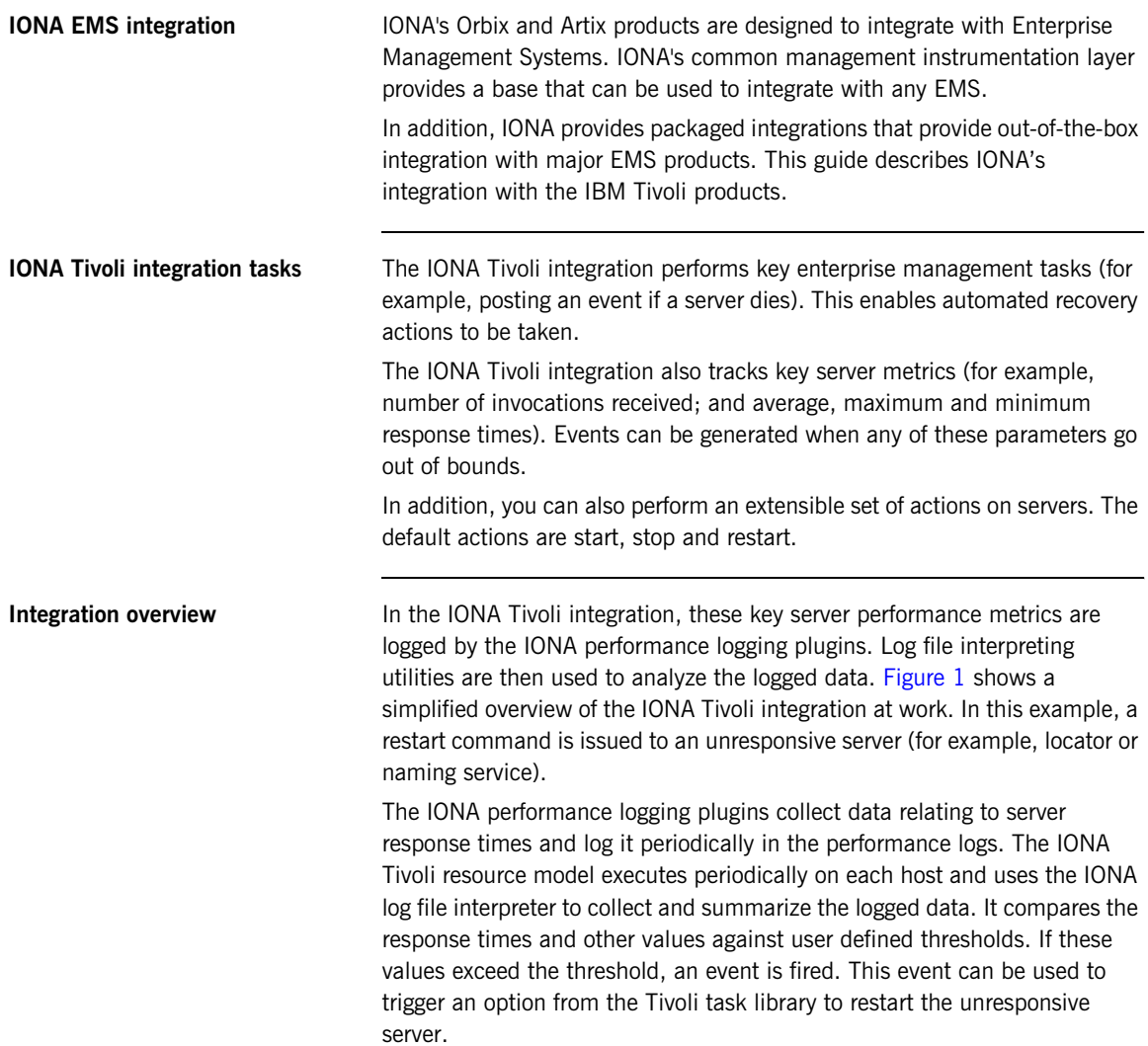

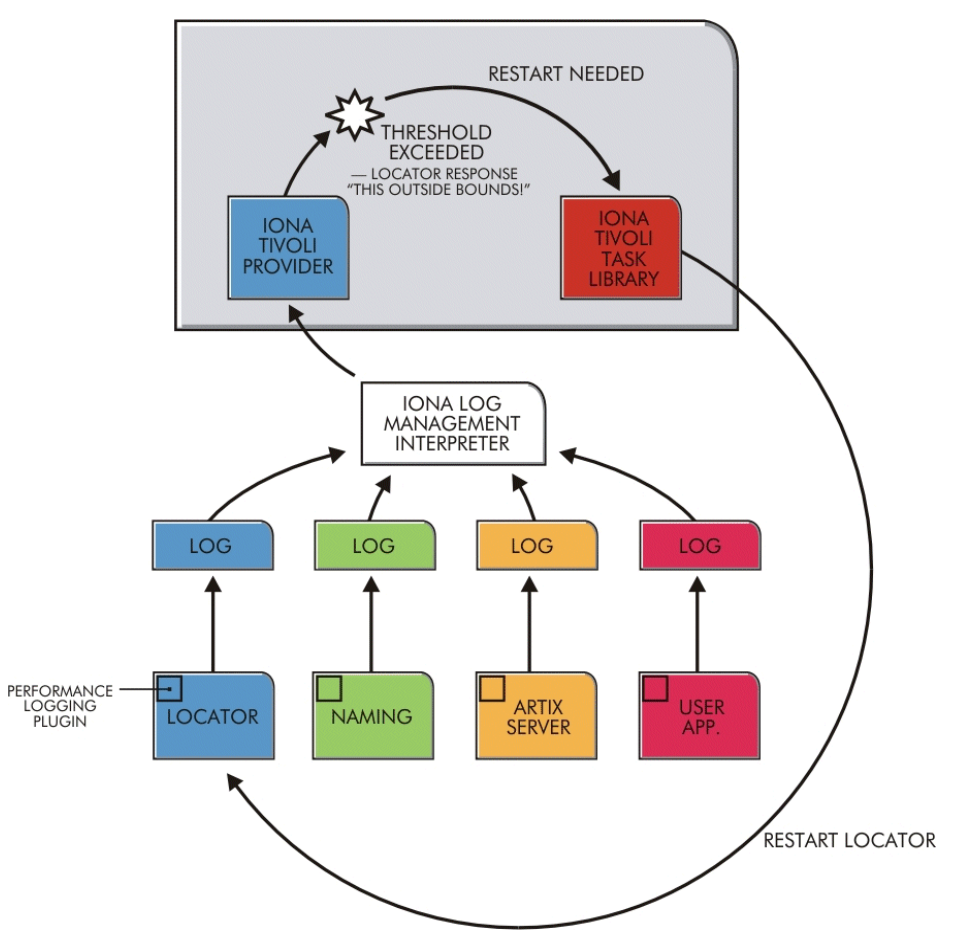

<span id="page-17-0"></span>**Figure 1:** *Overview of the IONA Tivoli Integration*

## <span id="page-18-0"></span>**The IONA Tivoli Integration**

<span id="page-18-5"></span><span id="page-18-4"></span><span id="page-18-3"></span><span id="page-18-2"></span><span id="page-18-1"></span>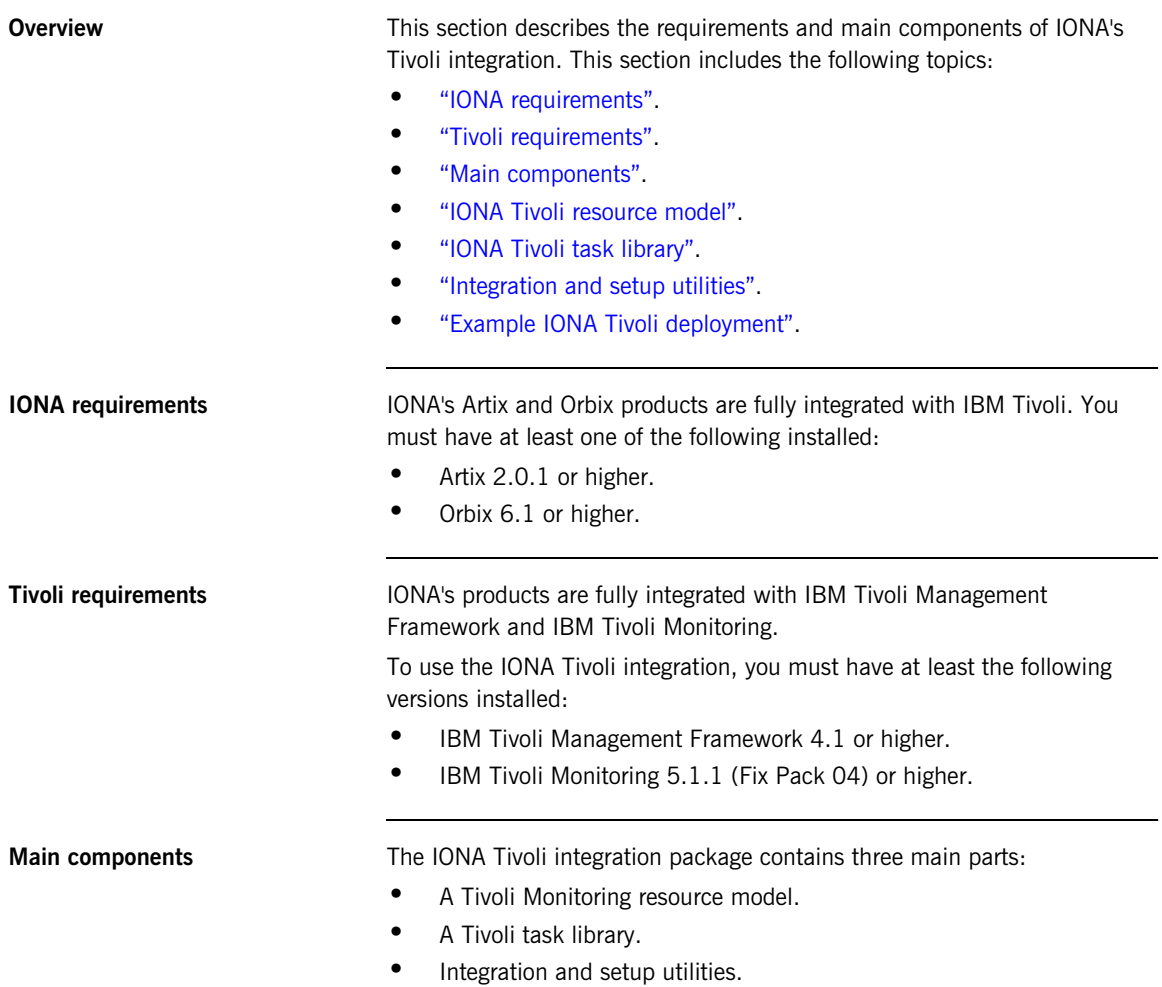

<span id="page-19-5"></span><span id="page-19-4"></span><span id="page-19-3"></span><span id="page-19-2"></span><span id="page-19-1"></span><span id="page-19-0"></span>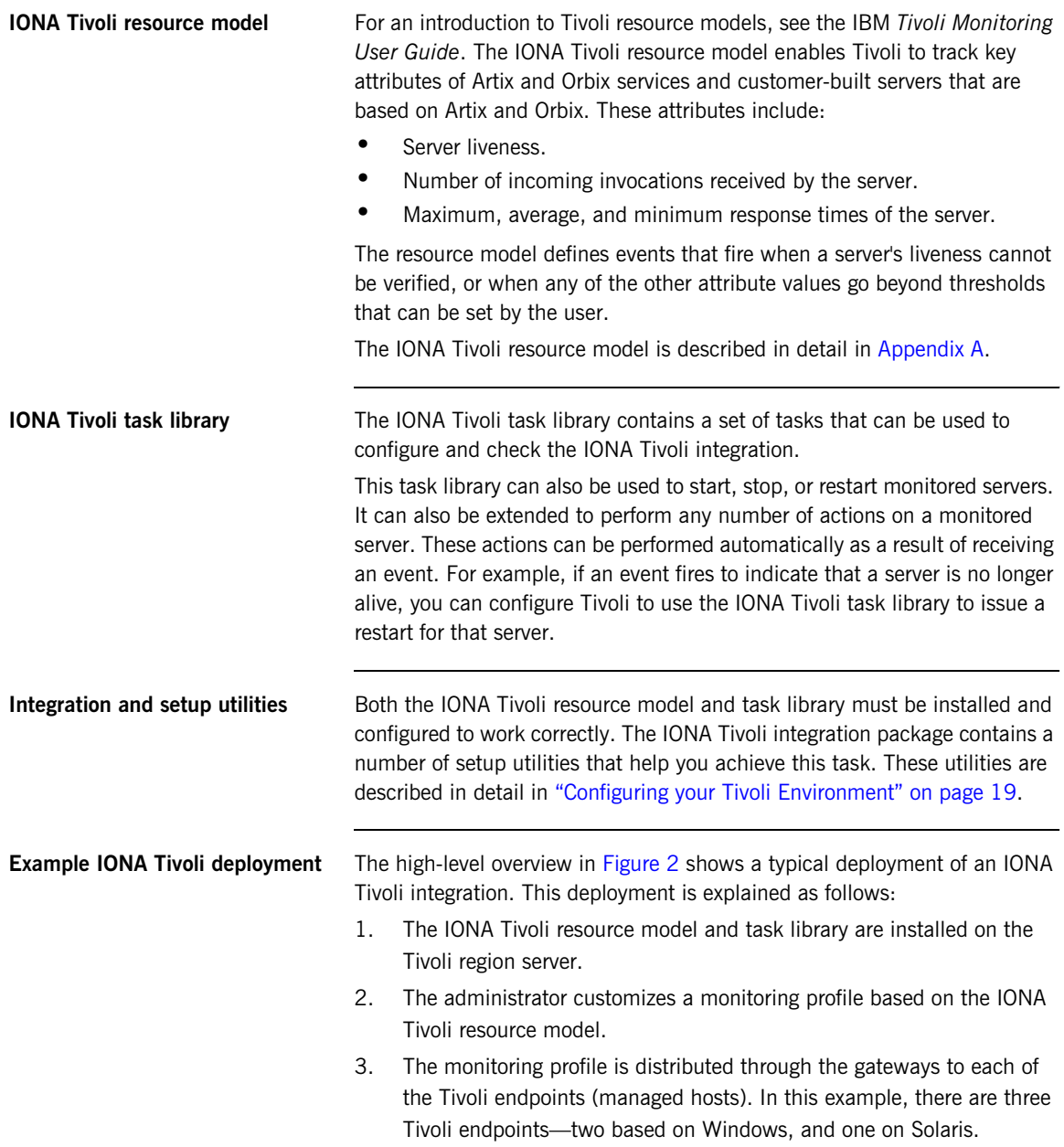

4. The monitoring profile executes inside the Tivoli Monitoring Agent, periodically checking the status and response times of the IONA services and IONA-based applications.

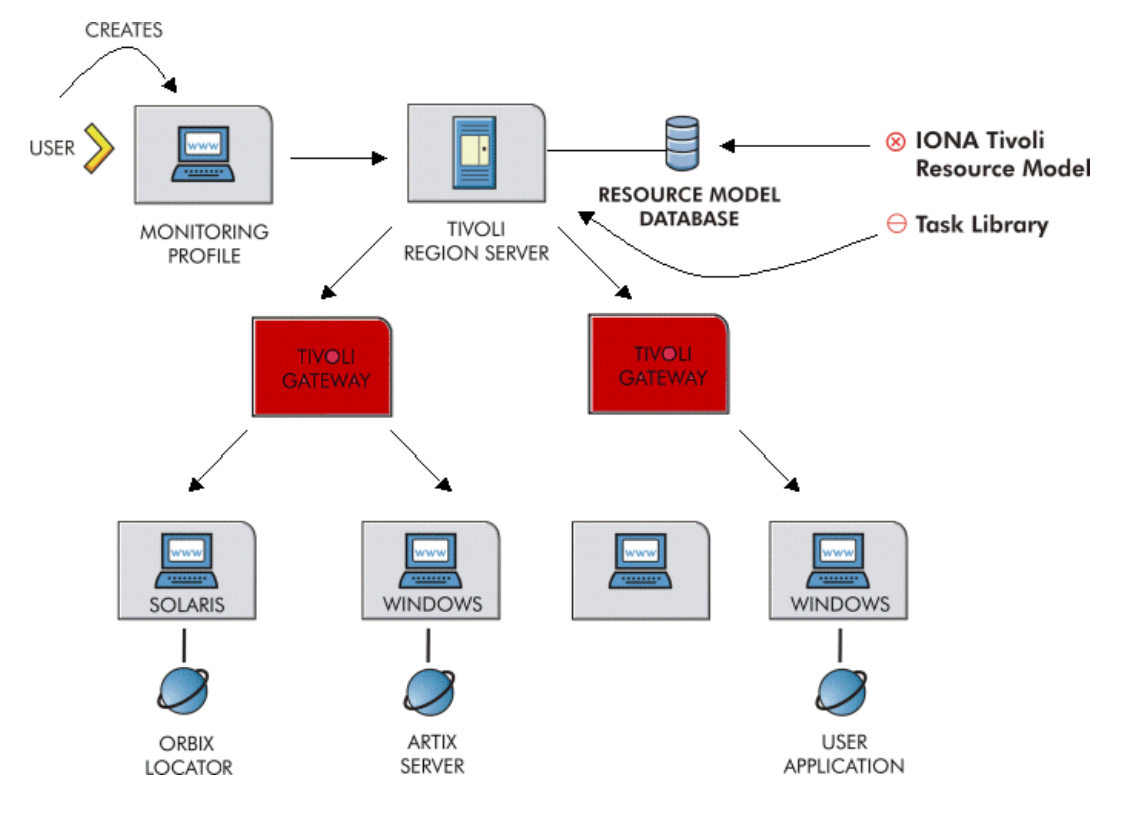

<span id="page-20-0"></span>**Figure 2:** *Example IONA Tivoli Deployment*

These steps are explained in more detail in ["Configuring your Tivoli](#page-32-1)  [Environment" on page 19](#page-32-1) and ["Extending to a Production Environment" on](#page-44-1)  [page 31.](#page-44-1)

CHAPTER 1 | **Integrating with IBM Tivoli™**

### CHAPTER 2

# <span id="page-22-1"></span><span id="page-22-0"></span>Configuring your IONA Product

*This chapter explains the steps that you need to perform in Artix or Orbix so that they can be managed using IBM Tivoli.*

**In this chapter** This chapter contains the following sections:

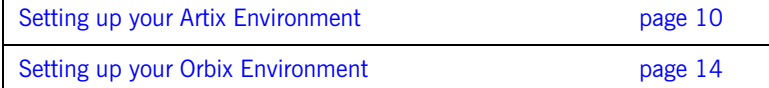

### <span id="page-23-2"></span><span id="page-23-0"></span>**Setting up your Artix Environment**

**Overview** The best way to learn how to use the IONA Tivoli integration is to start with a host that has both Tivoli and Artix installed. This section explains the configuration steps in your Artix environment. It includes the following topics:

- **•** ["Enabling management".](#page-23-1)
- **•** ["Generating EMS configuration files".](#page-24-1)
- **•** ["The servers.conf file".](#page-25-1)
- **•** ["The server\\_commands.txt file"](#page-25-2).
- **•** ["Stopping Artix applications on Windows"](#page-25-0).
- <span id="page-23-3"></span>**•** ["Further information"](#page-31-0).

<span id="page-23-1"></span>**Enabling management** You can use the **Artix Designer** GUI tool to enable management for your Artix applications. The **Artix Tools** dialog shown in [Figure 3](#page-24-0) allows you to do this.

> **Note:** Before enabling management, you must have first generated a service plug-in (see [Using Artix Designer\)](../designer/index.htm).

To enable management, perform the following steps

- 1. Select **Artix Designer**|**Artix Tools**|**Artix Tools**.
- 2. In the **Artix Tools** window, create a new container deployment launch configuration.
- 3. In the **Advanced QoS Options** tab, select the **Enable reporting to a third-party management application** checkbox.
- 4. Enter an **Output file location**.

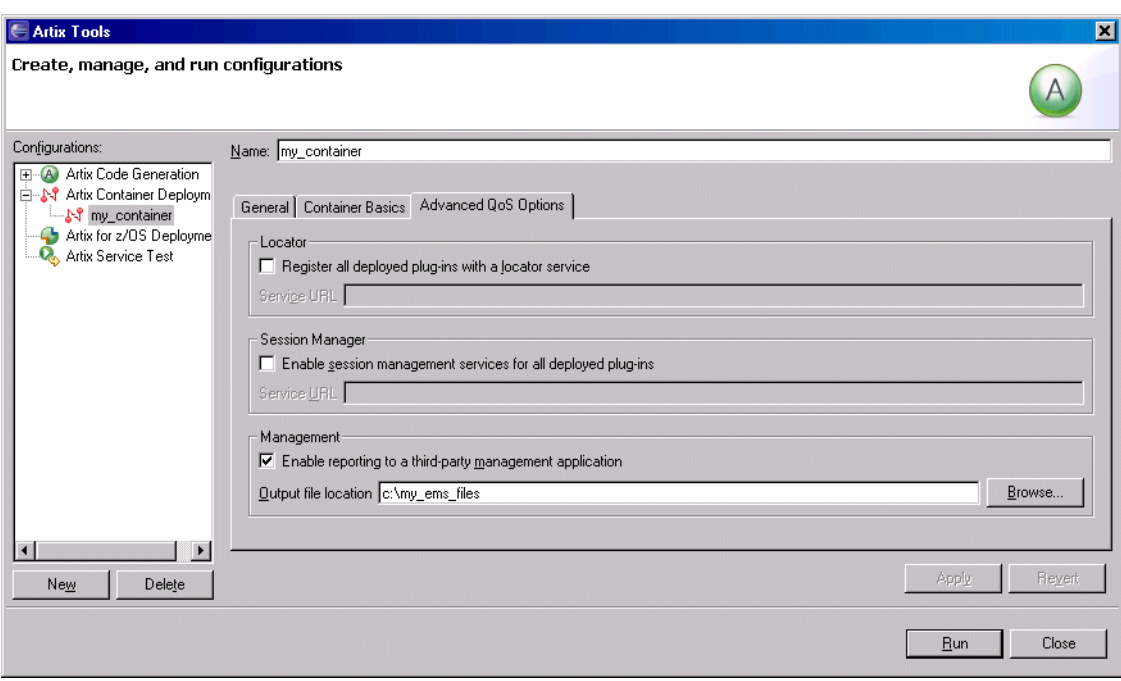

**Figure 3:** *Enabling Management in Artix Designer*

<span id="page-24-1"></span><span id="page-24-0"></span>**Generating EMS configuration files**

When you click **Run**, this generate two files that are used to configure the IBM Tivoli integration:

- servers.conf<br>• server comman
- **•** server\_commands.txt

These files are generated in the **Output file location** specified in [Figure 3.](#page-24-0) For more information on using Artix GUI tools, see [Using Artix Designer](../designer/index.htm).

<span id="page-25-6"></span><span id="page-25-4"></span><span id="page-25-2"></span><span id="page-25-1"></span>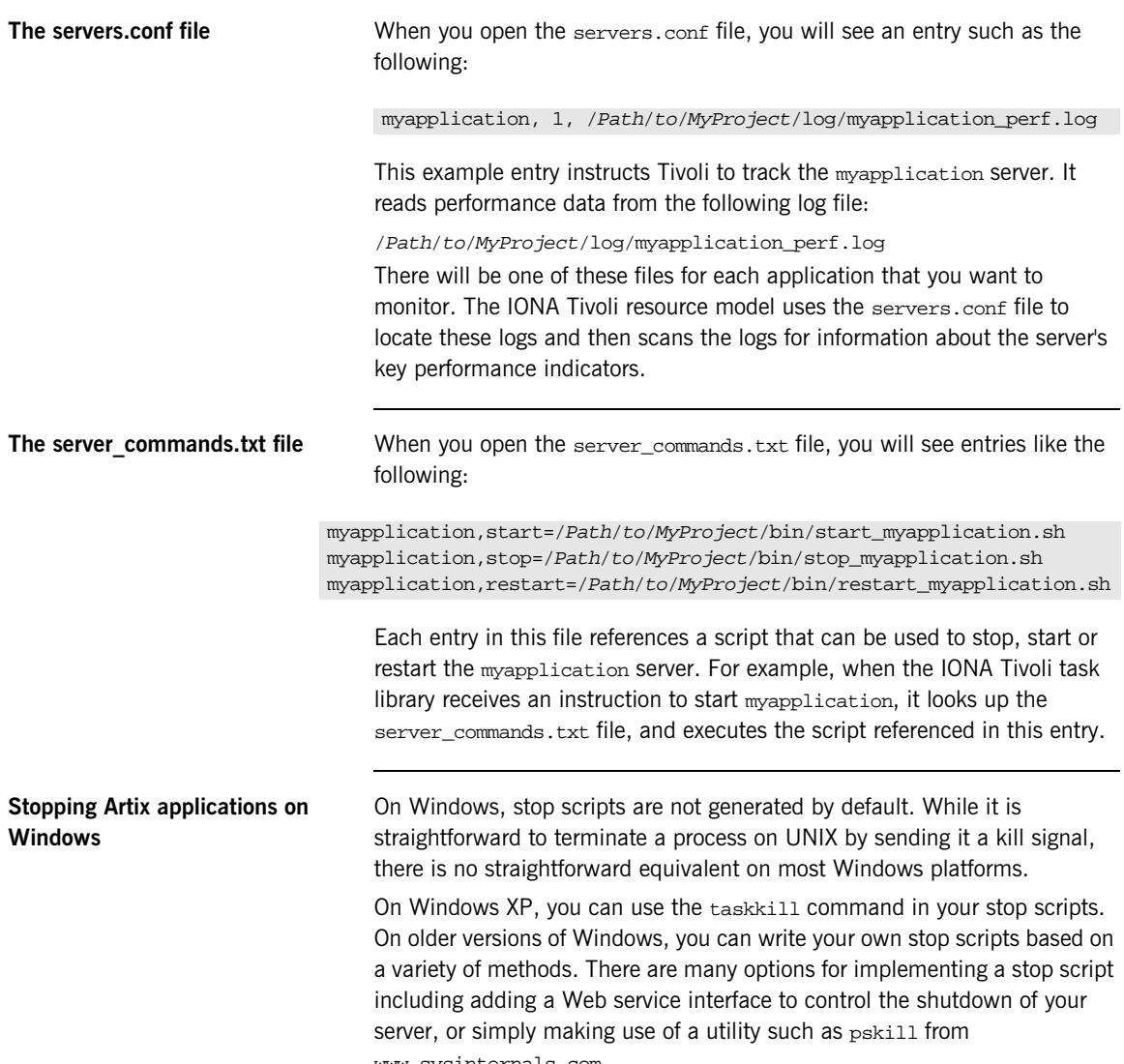

<span id="page-25-10"></span><span id="page-25-9"></span><span id="page-25-8"></span><span id="page-25-7"></span><span id="page-25-5"></span><span id="page-25-3"></span><span id="page-25-0"></span>www.sysinternals.com.

See also, the following article on the Microsoft support pages: [How to terminate an application cleanly in Win32](http://support.microsoft.com/default.aspx?scid=kb;EN-US;q178893) (http://support.microsoft.com/default.aspx?scid=kb;EN-US;q178893)

**Further information For details of how to manually configure servers to use the performance** logging, see ["Configuring an Artix Production Environment" on page 32.](#page-45-1) For a complete explanation of performance logging configuration, see [Configuring and Deploying Artix Solutions.](../deploy/index.htm)

### <span id="page-27-2"></span><span id="page-27-0"></span>**Setting up your Orbix Environment**

**Overview** The best way to learn how to use the IONA Tivoli integration is to start with an Orbix installation on a host that is also a Tivoli endpoint. This section explains the configuration steps in your Orbix environment. It includes the following:

- **•** ["Creating an Orbix configuration domain".](#page-28-1)
- **•** ["Generating EMS configuration files".](#page-28-2)
- **•** ["Configuring performance logging"](#page-29-1).
- **•** ["Tivoli configuration files".](#page-30-0)
- **•** ["The servers.conf file".](#page-30-1)
- "The server commands.txt file".
- **•** ["Further information"](#page-31-0).

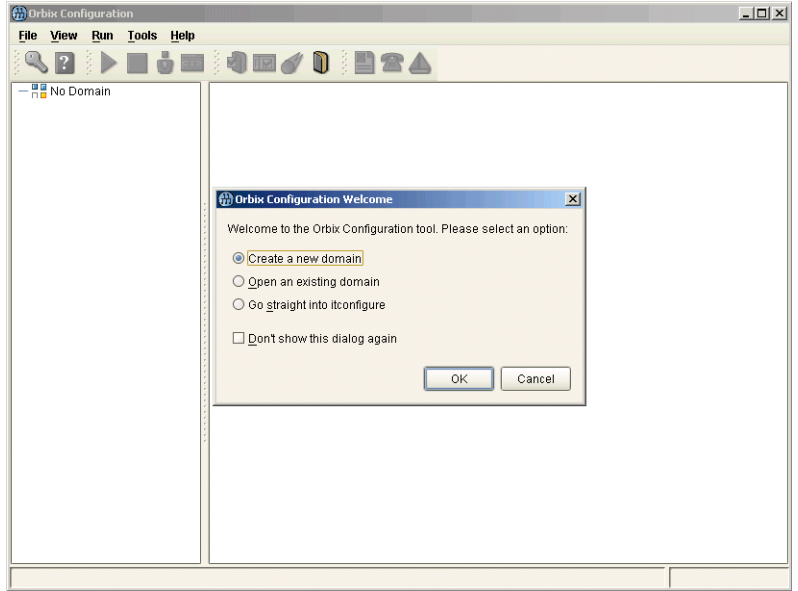

<span id="page-27-1"></span>**Figure 4:** *Orbix Configuration GUI*

<span id="page-28-2"></span><span id="page-28-1"></span>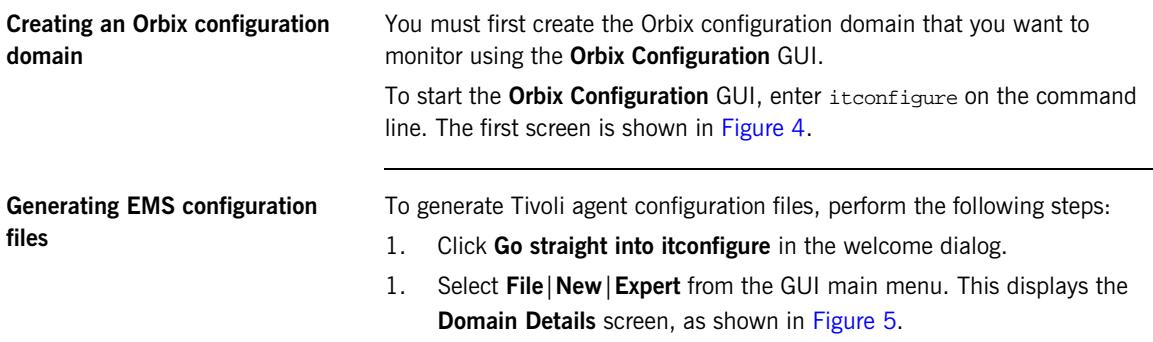

<span id="page-28-6"></span><span id="page-28-5"></span><span id="page-28-4"></span><span id="page-28-3"></span>2. Select the **Generate EMS Configuration Files** checkbox. This will generate configuration files required for your IONA Tivoli integration.

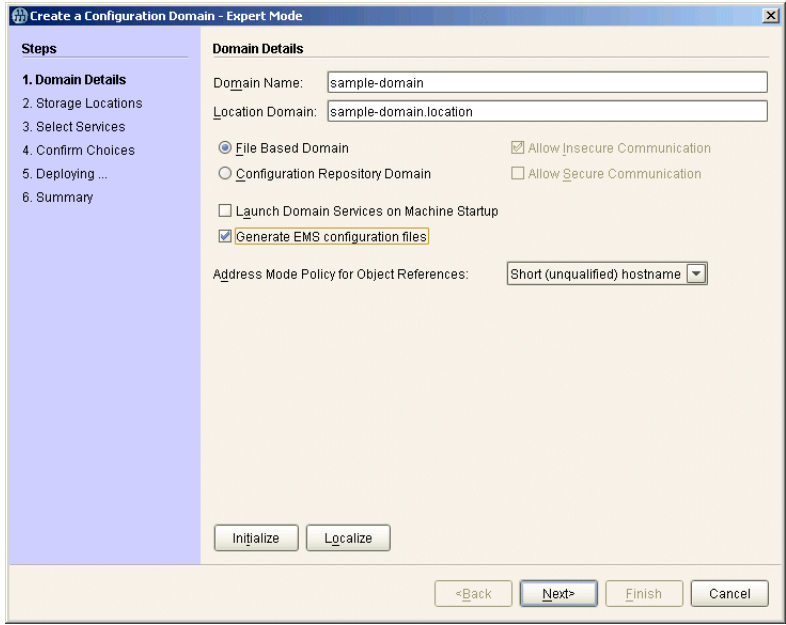

<span id="page-28-0"></span>**Figure 5:** *Selecting Tivoli Agent Configuration*

3. Proceed as normal following the steps in the wizard until you get to the **Select Services** screen (see ["Configuring performance logging"\)](#page-29-1).

<span id="page-29-1"></span>**Configuring performance logging** To configure performance logging, take the following steps:

- 1. In the **Select Services** screen, click **Settings** to launch the **Domain Defaults** dialog, shown in [Figure 6.](#page-29-0)
- <span id="page-29-4"></span>2. Select the **Performance Logging** option in the **Other Properties** box, shown in [Figure 6](#page-29-0). This ensures that, by default, all your selected services are configured for monitoring.

<span id="page-29-5"></span><span id="page-29-3"></span><span id="page-29-2"></span>If you want to enable Tivoli to start, stop, or restart your servers, also select the **Launch Service on Domain Startup** option, in the **Service Launching** box.

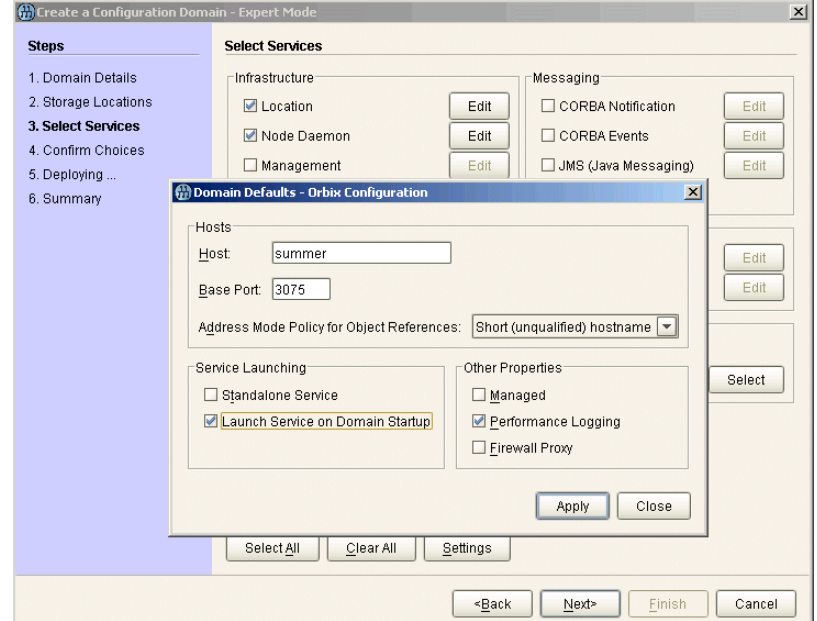

<span id="page-29-0"></span>**Figure 6:** *Selecting Performance Logging*

Alternatively, you can configure these settings separately for each service by selecting the service, and clicking the **Edit** button.

3. Click **Apply**, and then **Close**.

<span id="page-30-3"></span><span id="page-30-2"></span><span id="page-30-1"></span><span id="page-30-0"></span>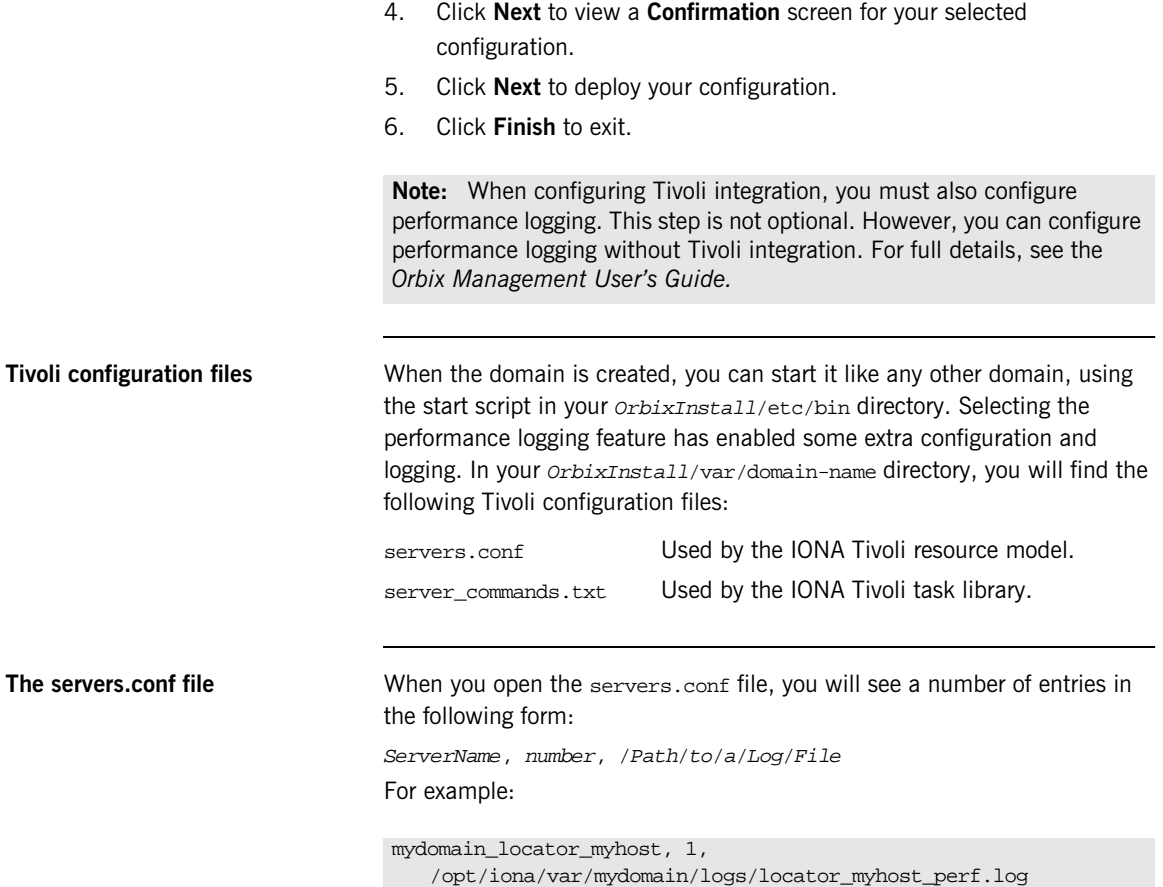

<span id="page-31-1"></span><span id="page-31-0"></span>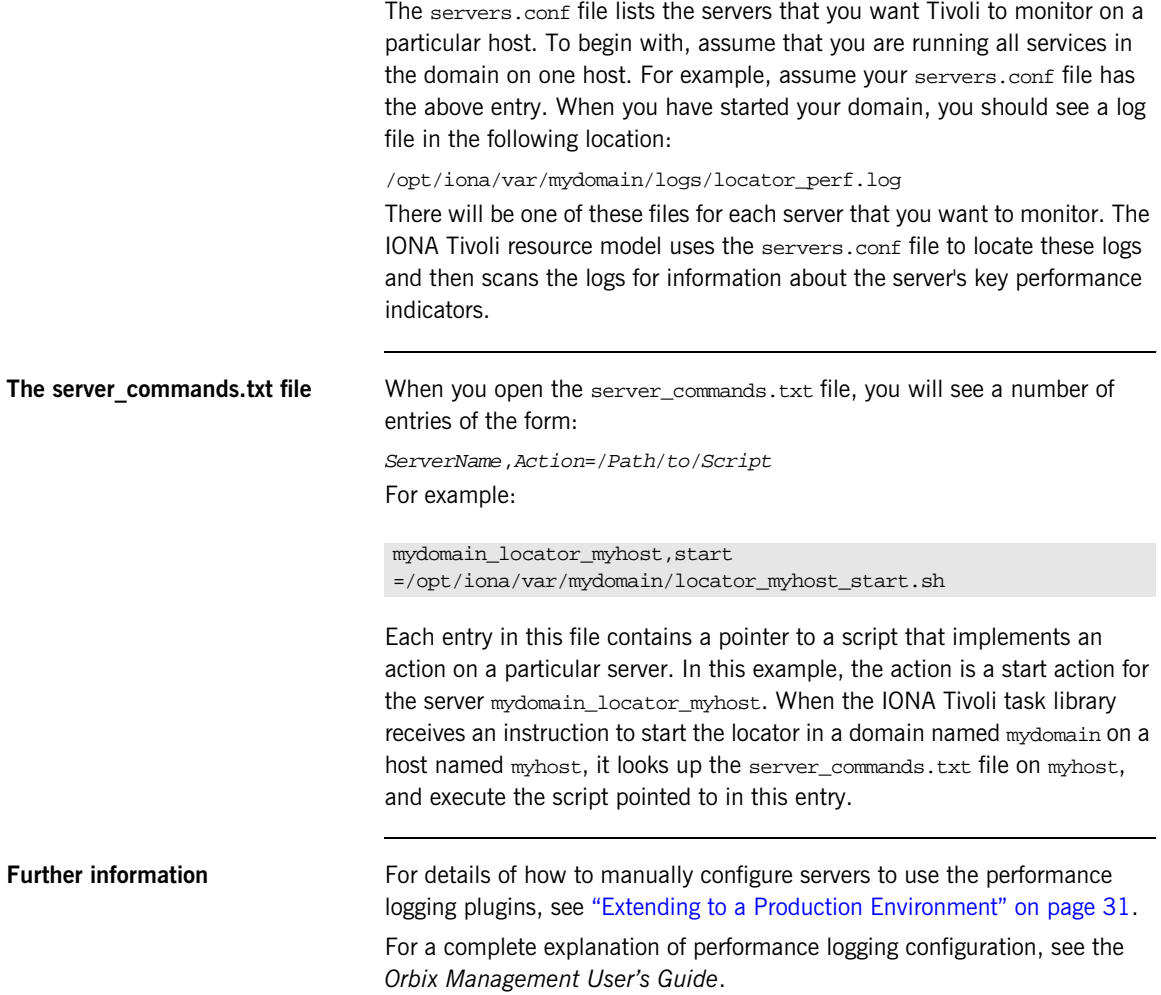

### CHAPTER 3

# <span id="page-32-1"></span><span id="page-32-0"></span>Configuring your Tivoli Environment

*This chapter explains the steps that you must perform in your IBM Tivoli environment. It assumes that you already have a good working knowledge of the IBM Tivoli Management Framework and IBM Tivoli Monitoring (formerly known as Distributed Monitoring).* 

**In this chapter** This chapter contains the following sections:

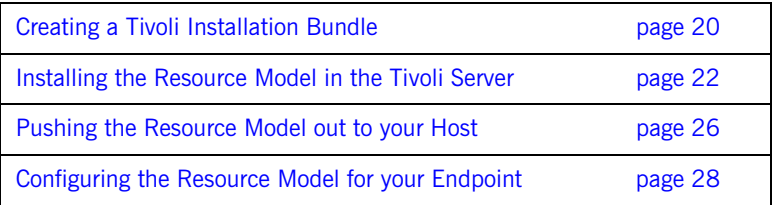

### <span id="page-33-0"></span>**Creating a Tivoli Installation Bundle**

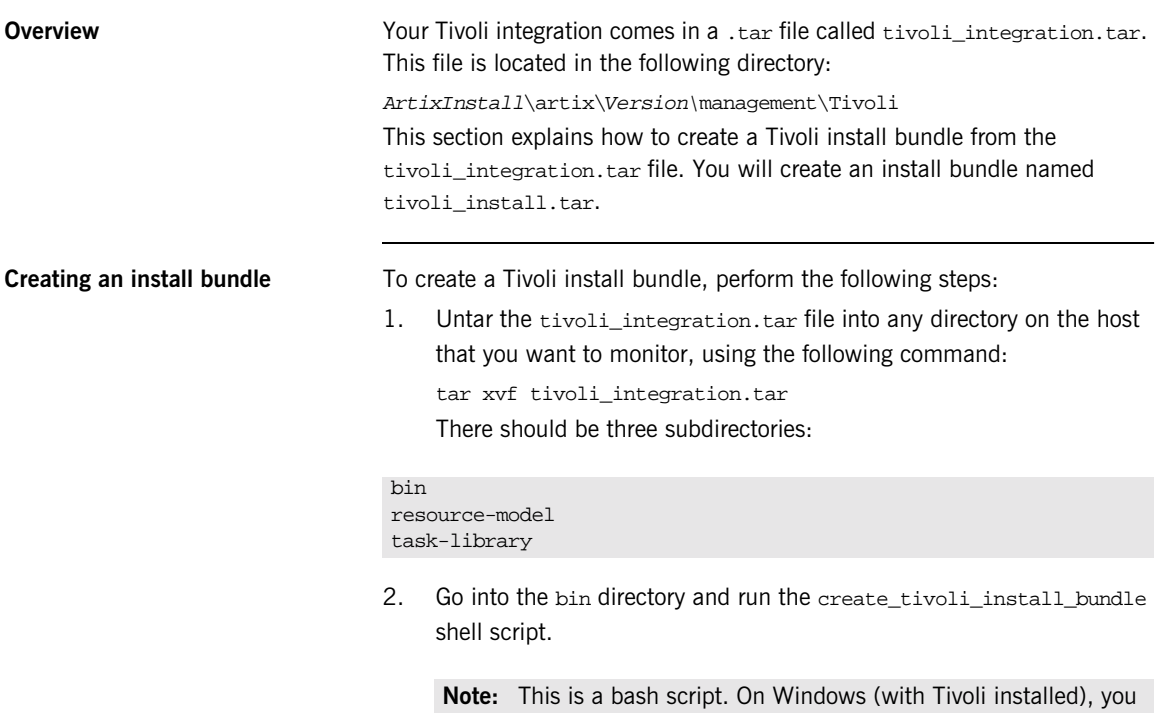

<span id="page-33-2"></span><span id="page-33-1"></span>must use the bash environment that is installed with Tivoli. If you invoke the script with no arguments, it prints out a page of instructions.

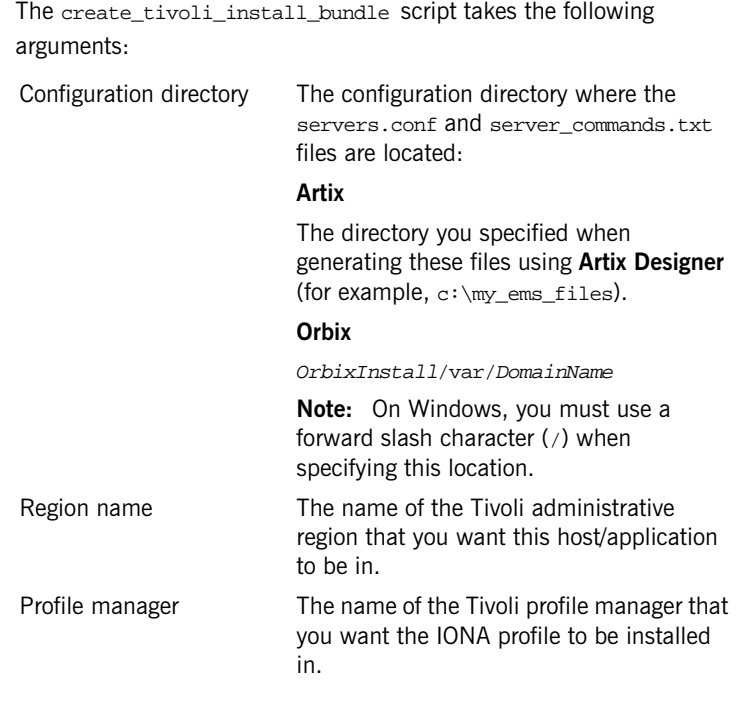

- <span id="page-34-3"></span><span id="page-34-2"></span>3. Decide which region to use in your Tivoli deployment, and which profile manager you want the IONA profile to be installed in.
- <span id="page-34-1"></span><span id="page-34-0"></span>4. Run the create\_tivoli\_install\_bundle shell script with all three values specified. This results in a new tar file called tivoli\_install.tar.

## <span id="page-35-0"></span>**Installing the Resource Model in the Tivoli Server**

<span id="page-35-5"></span><span id="page-35-4"></span><span id="page-35-3"></span><span id="page-35-2"></span><span id="page-35-1"></span>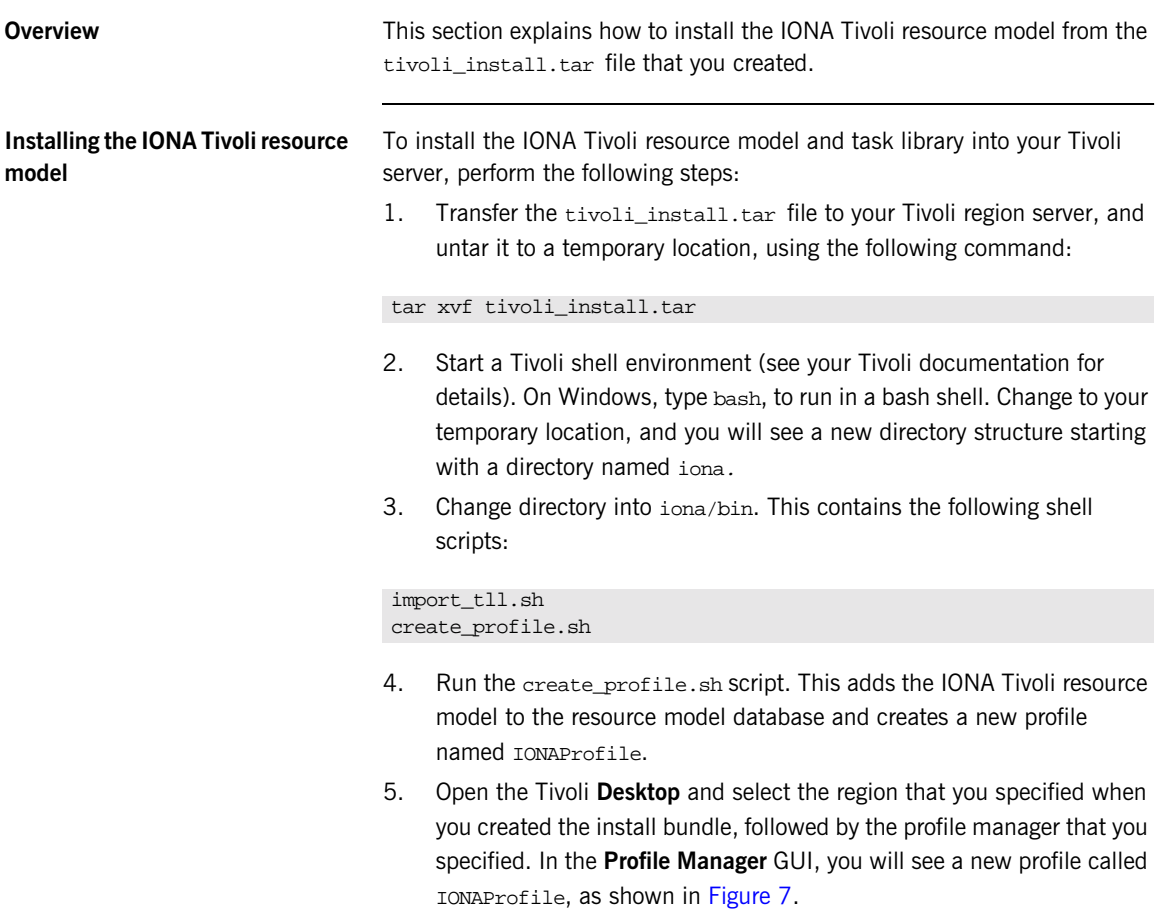

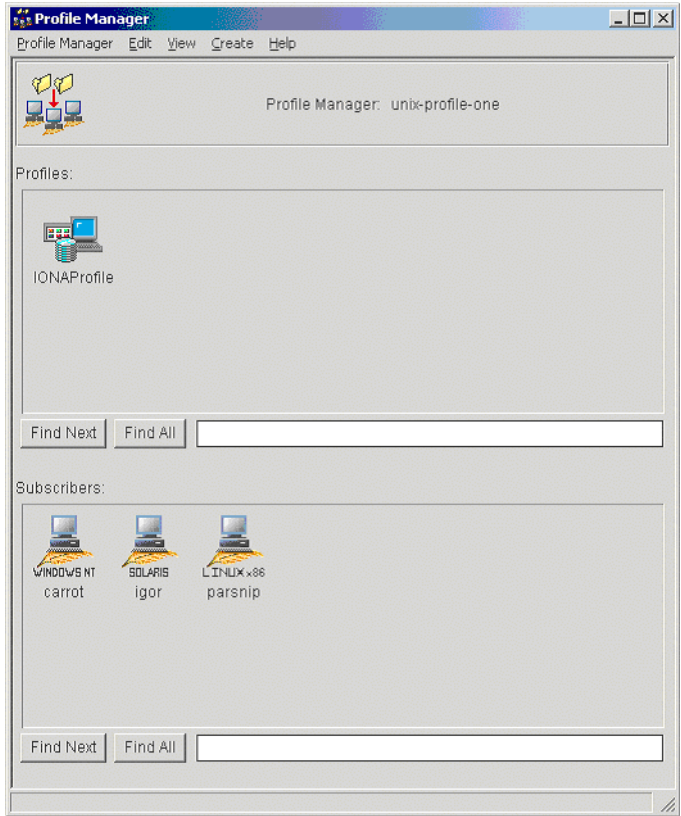

<span id="page-36-0"></span>**Figure 7:** *Tivoli Profile Manager*

<span id="page-37-1"></span>6. Open the IONAProfile, and then open the resource model IONAServer Monitor. You will see a resource model with default thresholds and indications, as shown in [Figure 8.](#page-37-0)

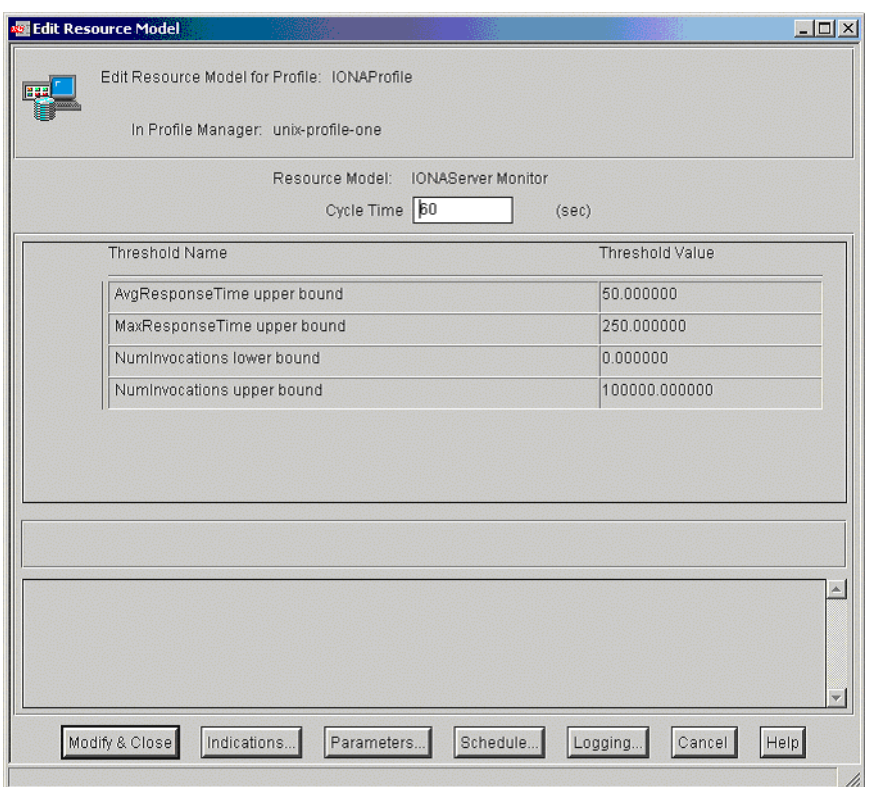

<span id="page-37-0"></span>**Figure 8:** *Edit Resource Model*

[Figure 8](#page-37-0) shows that the profile has been initialized with default threshold values. [Appendix A](#page-60-1) describes these thresholds in detail; you do not need to be concerned with these now.

- <span id="page-38-1"></span><span id="page-38-0"></span>7. If you want Tivoli to log historical data on the attributes of each server, click the **Logging...** button for the profile, and then check the box marked **Enable Data Logging** to put logging into effect. This will record historical data for each attribute.
- <span id="page-38-2"></span>8. Click **Modify & Close**.

## <span id="page-39-0"></span>**Pushing the Resource Model out to your Host**

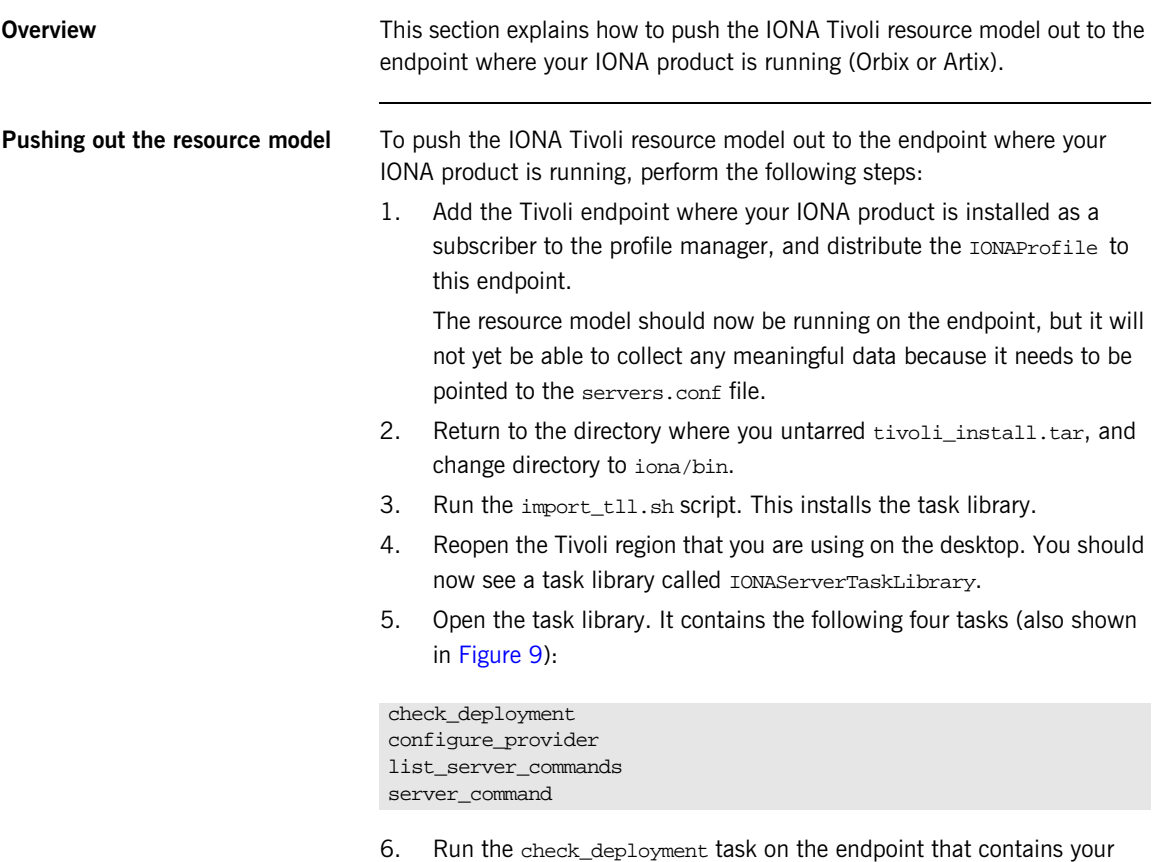

<span id="page-39-7"></span><span id="page-39-6"></span><span id="page-39-5"></span><span id="page-39-4"></span><span id="page-39-3"></span><span id="page-39-2"></span><span id="page-39-1"></span>correctly configured Artix or Orbix installation. It prints out diagnostics to indicate that it has found your servers.conf file and your server\_commands.txt file. This task also verifies the contents of these files.

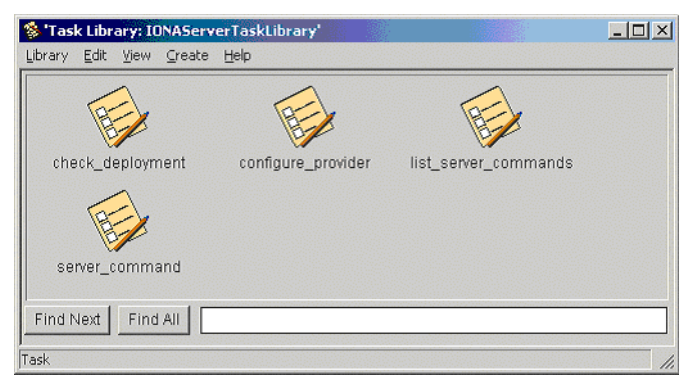

**Figure 9:** *Contents of the IONA Server Task Library*

<span id="page-40-0"></span>7. If the check\_deployment task runs successfully, try running list server commands. This shows a list of actions that you can run on each server, for example:

mydomain\_locator\_myhost,stop

Executing this command stops the Orbix locator in mydomain. You can execute any of these server commands by running the server\_command task. This is an exercise for later (described in ["Configuring the](#page-41-1)  [resource model" on page 28](#page-41-1)).

## <span id="page-41-2"></span><span id="page-41-0"></span>**Configuring the Resource Model for your Endpoint**

<span id="page-41-5"></span><span id="page-41-4"></span><span id="page-41-3"></span><span id="page-41-1"></span>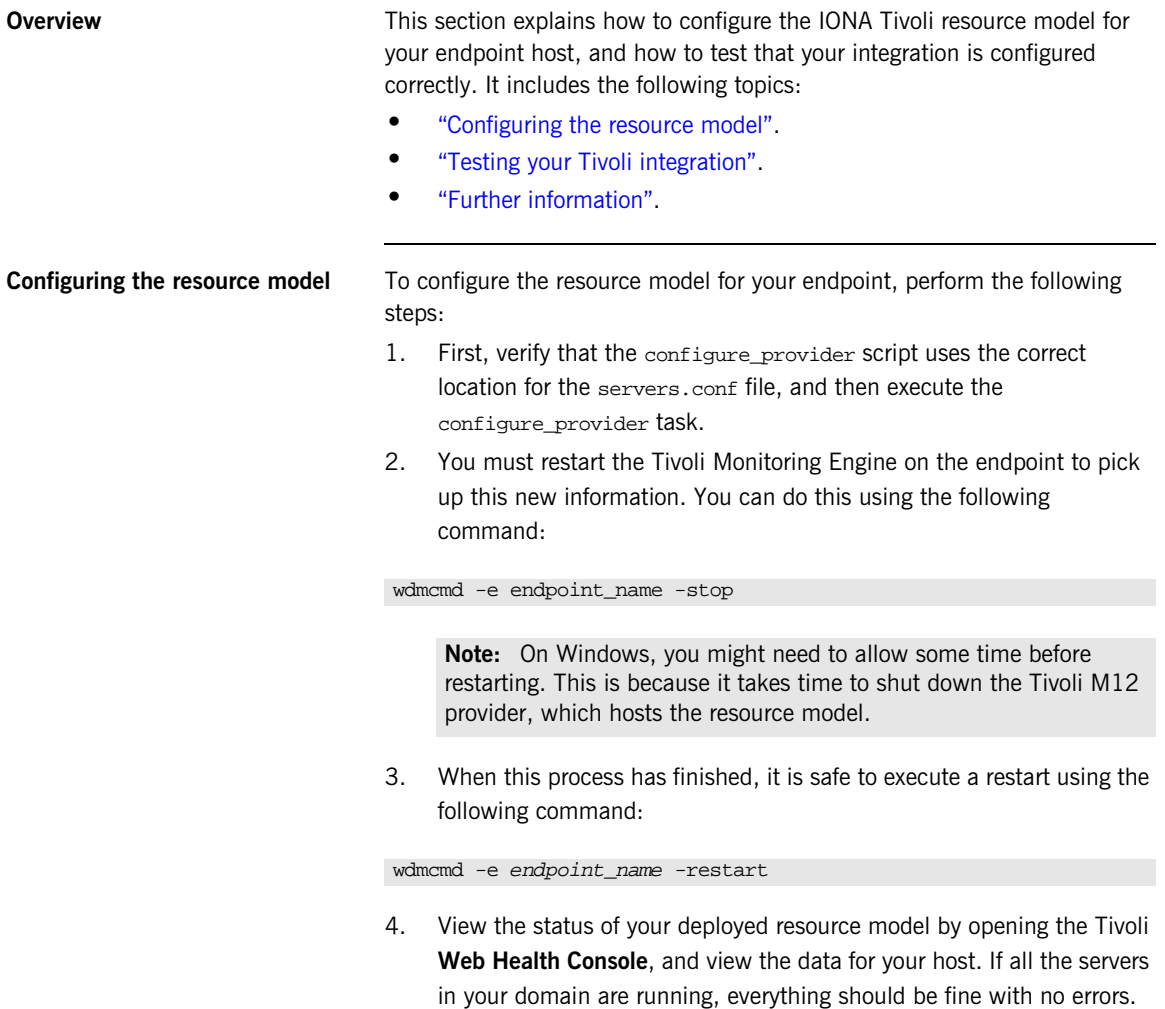

<span id="page-42-5"></span><span id="page-42-4"></span><span id="page-42-3"></span><span id="page-42-2"></span><span id="page-42-1"></span><span id="page-42-0"></span>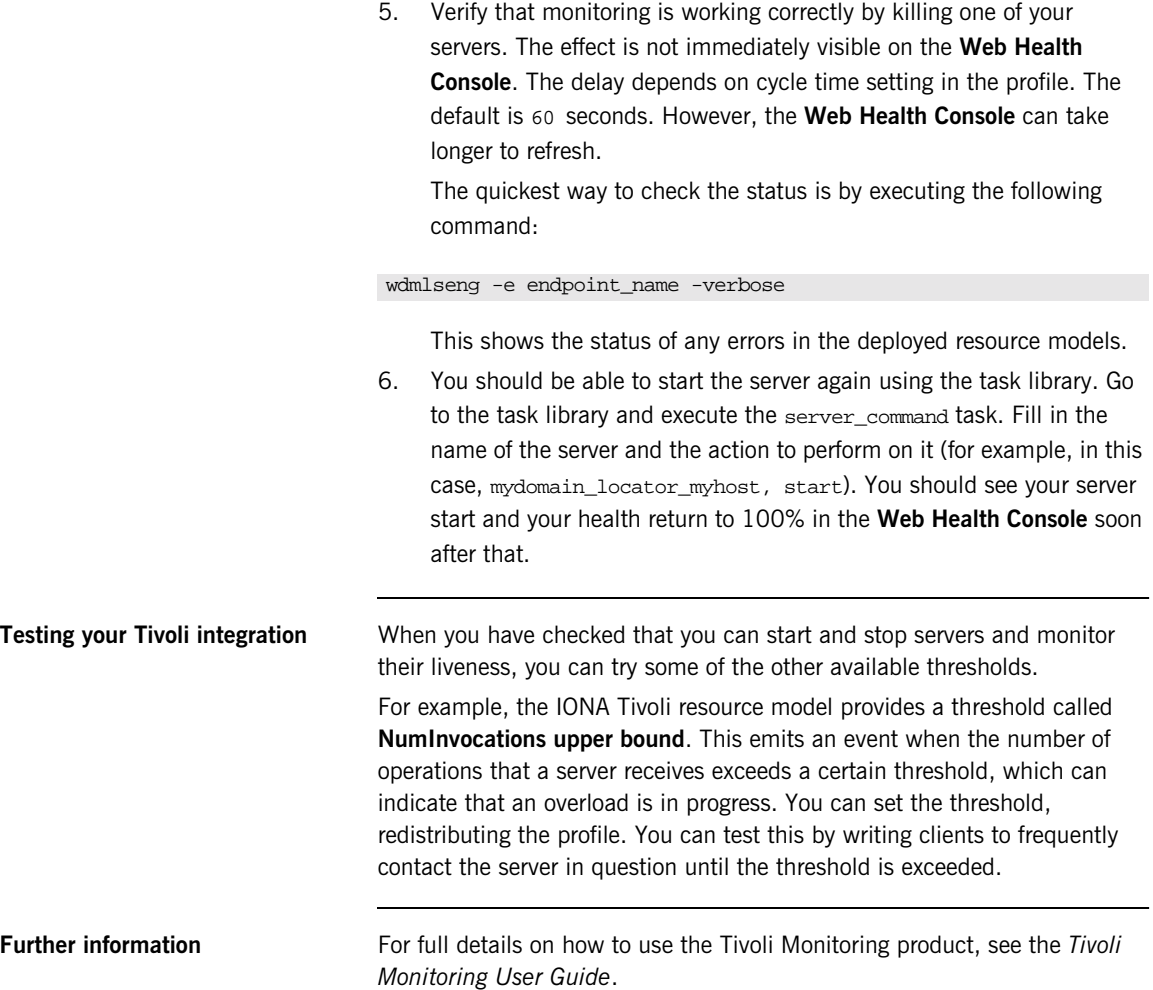

CHAPTER 3 | **Configuring your Tivoli Environment**

### CHAPTER 4

# <span id="page-44-1"></span><span id="page-44-0"></span>Extending to a Production Environment

*This section describes how to extend an IONA Tivoli integration from a test environment to a production environment.*

**In this chapter** This chapter contains the following sections:

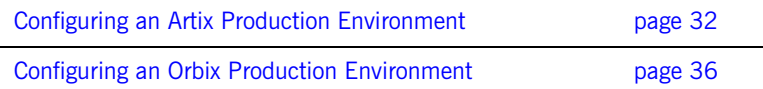

### <span id="page-45-1"></span><span id="page-45-0"></span>**Configuring an Artix Production Environment**

**Overview When you have performed the basic setup steps, then you can move on to** the deployment-based production tasks. These include:

- **•** ["Monitoring your own Artix applications"](#page-45-2).
- **•** ["Monitoring an Artix application on multiple hosts"](#page-46-1).
- **•** ["Monitoring multiple Artix applications on the same host".](#page-48-1)
- **•** ["Further information"](#page-48-0).

#### <span id="page-45-2"></span>**Monitoring your own Artix applications**

Using the **Artix Designer** GUI to enable Tivoli to manage your applications is straightforward. **Artix Designer** generates all the correct configuration for you. For details, see ["Setting up your Artix Environment" on page 10.](#page-23-2)

#### **Manual configuration**

<span id="page-45-3"></span>If you do not use **Artix Designer**, you must add the following settings to your Artix server's configuration file:

#### my\_application {

<span id="page-45-4"></span># Ensure that bus\_response\_monitor is in your orb\_plugins list. orb plugins =  $[ ... , "bus response monitor"]$ ;

```
# Collector period (in seconds). How often performance information is logged.
plugins:it_response_time_collector:period = "60";
```

```
# Set the name of the file which holds the performance log
plugins:it_response_time_collector:filename = 
"/opt/myapplication/log/myapplication_perf.log";
```
}

**Note:** The specified plugins:it\_response\_time\_collector:period should divide evenly into your cycle time (for example, a period of 20 and a cycle time of 60).

#### <span id="page-46-1"></span>**Monitoring an Artix application on multiple hosts**

<span id="page-46-3"></span>The same principles apply when monitoring your server on multiple hosts. Each host has one servers, conf file. In the following example, assume that you want to run the prdserver on an endpoint host called dublin:

- 1. Create the servers.conf and server commands.txt files for the servers that you want to monitor on the dublin host. You can write these files manually or use **Artix Designer** (see ["Setting up your Artix](#page-23-2)  [Environment" on page 10](#page-23-2) for details).
- <span id="page-46-2"></span>2. Run the configure provider task selecting the dublin endpoint. Enter the location of the servers.conf file on the dublin host, shown in [Figure 10](#page-46-0).
- 3. Restart the Tivoli Monitoring Engine on dublin as described in ["Configuring the Resource Model for your Endpoint" on page 28.](#page-41-2)

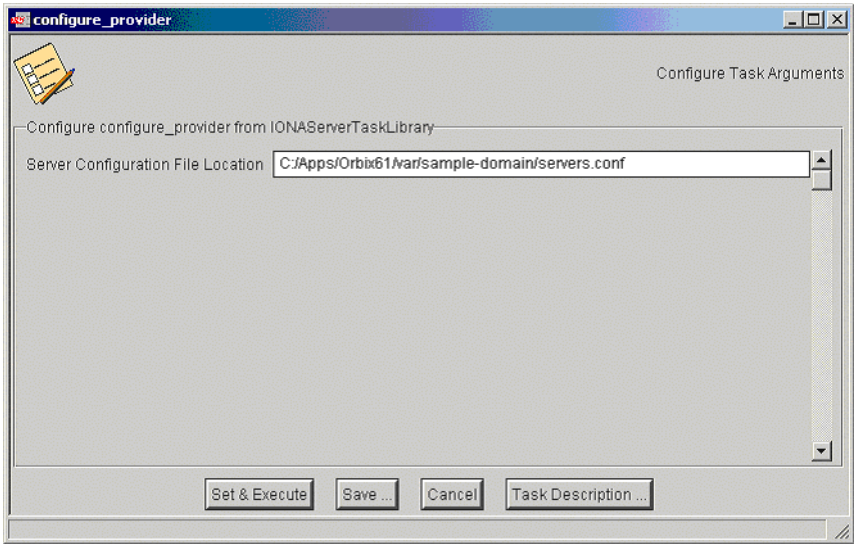

Now you should be able to monitor prdserver on dublin.

<span id="page-46-0"></span>**Figure 10:** *The configure\_provider Task*

**Example task** Suppose you want to execute the stop script for the prdserver on the dublin endpoint. Assuming your server\_commands.txt file is complete, you can open the server\_command task selecting the dublin endpoint. The script takes the following parameters:

Server Command File Location, (location of server\_commands.txt) Server Name, Server Action, Server Id

<span id="page-47-2"></span>The Server Name and Server Id is myapplication\_prdserver. The action is stop, but the Server Command File Location defaults to whatever this location was on the host where you first generated the tivoli\_install.tar.

<span id="page-47-5"></span><span id="page-47-3"></span>You must retype this location so that it points to the correct location on the dublin host. Use the same path for your servers.conf and server\_commands.txt files on all hosts, if possible. If not, enter a new location each time that you want to invoke an action on a different host.

<span id="page-47-4"></span><span id="page-47-1"></span><span id="page-47-0"></span>Alternatively, you can use the server\_command task as a template for a new task. After changing the value of server\_commands.txt, and filling in the other fields, instead of clicking **Set & Execute**, click **Save...**. You can rename this task as, for example, stop\_prdserver\_on\_dublin.

If you want more flexibility in deciding which parameters to default and which to leave open, you can create a custom task library based on the IONA Tivoli task library. A description of how this is done is beyond the scope of this document. If you need to do this, contact IONA Professional Services.

<span id="page-48-1"></span>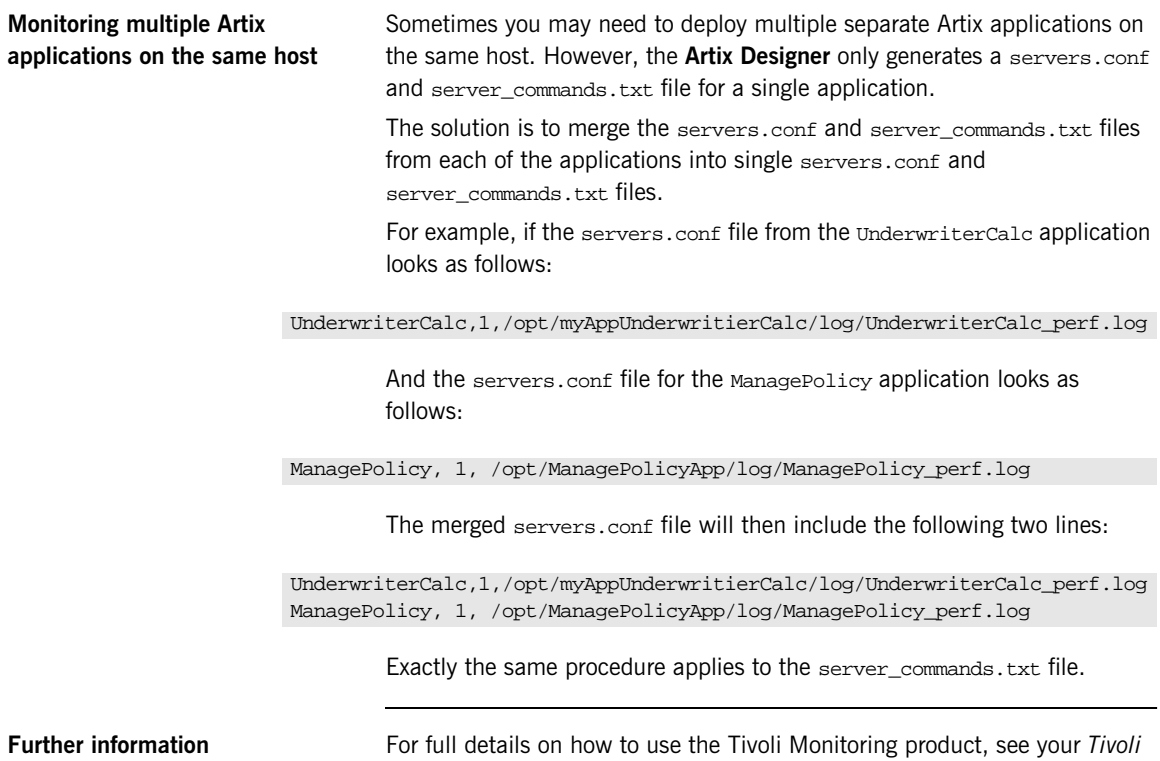

<span id="page-48-3"></span><span id="page-48-2"></span><span id="page-48-0"></span>*Monitoring User Guide.*

### <span id="page-49-0"></span>**Configuring an Orbix Production Environment**

**Overview When you have performed the basic setup steps, then you can move on to** the deployment-based production tasks. These include:

- **•** ["Monitoring your own Orbix applications".](#page-49-1)
- **•** ["Monitoring your Orbix servers on multiple hosts"](#page-51-1).
- **•** ["Monitor multiple Orbix domains on the same host".](#page-52-0)
- <span id="page-49-5"></span>**•** ["Further information"](#page-53-0).

You can use the **Orbix Configuration** tool to enable Tivoli management of Orbix services. Enabling Tivoli to manage your own Orbix applications involves the following steps:

1. You must configure your application to use performance logging (see the *Orbix Management User's Guide* for a full description). For example, suppose you have a server executable named myapplication\_prdserver that executes with the ORB name myapplication.prdserver. The typical configuration would be as follows:

#### <span id="page-49-4"></span><span id="page-49-3"></span>**C++ applications**

```
myapplication {
  prdserver {
    binding:server_binding_list = ["it_response_time_logger+OTS", ""];
    plugins:it_response_time_collector:period = "30";
    plugins:it_response_time_collector:server-id 
        ="myapplication_prdserver";
    plugins:it_response_time_collector:filename = 
        "/opt/myapplication/logs/prdserver/prdserver_perf.log";
    }
}
```
#### <span id="page-49-1"></span>**Monitoring your own Orbix applications**

#### <span id="page-50-4"></span><span id="page-50-3"></span>**Java applications**

```
myapplication {
  prdserver {
    binding: server binding list = ["it response time logger+OTS", "..."];
    plugins:it_response_time_collector:period = "30";
    plugins:it_response_time_collector:server-id = "myapplication_prdserver";
    plugins: it response time collector: log properties = ["log4j.rootCategory=INFO, A1",
       "log4j.appender.A1=com.iona.management.logging.log4jappender.TimeBasedRollingFile
       Appender",
    "log4j.appender.A1.File=/opt/myapplications/logs/prdserver_perf.log",
    "log4j.appender.A1.layout=org.apache.log4j.PatternLayout",
    "log4j.appender.A1.layout.ConversionPattern=%d{ISO8601} %-80m %n"];
    }
}
```
<span id="page-50-1"></span>**Note:** The specified plugins:it\_response\_time\_collector:period should divide evenly into your cycle time (for example, a period of 20 and a cycle time of 60).

<span id="page-50-9"></span><span id="page-50-5"></span><span id="page-50-2"></span>2. The most important configuration values are the server-id and the  $C++$  filename or Java log properties used by the response\_time\_collector. You can add these values to the servers.conf file to make the IONA Tivoli resource model aware of your application as follows:

<span id="page-50-11"></span>myapplication\_prdserver, 1, /opt/myapplication/logs/prdserver/prdserver\_perf.log

- 3. Restart your endpoint. Now Tivoli will monitor the execution of the myapplication\_prdserver.
- <span id="page-50-10"></span>4. To control the myapplication prdserver server through the server\_command task, edit the server\_commands.txt file. For example you could add the following entries to the server\_commands.txt file:

```
myapplication_prdserver,start = 
   /opt/myapplication/scripts/prdserver_start.sh
myapplication_prdserver,stop = 
   /opt/myapplication/scripts/prdserver_stop.sh
myapplication_prdserver,restart = 
   /opt/myapplication/scripts/prdserver_restart.sh
```
<span id="page-51-3"></span>The prdserver\_start.sh, prdserver\_stop.sh and prdserver\_restart.sh scripts will be written by you.

#### <span id="page-51-1"></span>**Monitoring your Orbix servers on multiple hosts** The same principles apply when monitoring your Orbix servers on multiple hosts. Each host has one servers.conf file. In the following example, assume that you want to run the prdserver on an endpoint host called dublin: 1. Write the servers.conf and server commands.txt files for the servers that you want to monitor on the dublin host (see ["Setting up your](#page-27-2)  [Orbix Environment" on page 14](#page-27-2) for details). 2. Run the configure\_provider task selecting the dublin endpoint. Enter the location of the servers.conf file on the dublin host, shown in [Figure 10](#page-46-0). 3. Restart the Monitoring Engine on dublin as described in ["Configuring](#page-41-2)  [the Resource Model for your Endpoint" on page 28](#page-41-2).

<span id="page-51-2"></span>Now you should be able to monitor prdserver on dublin.

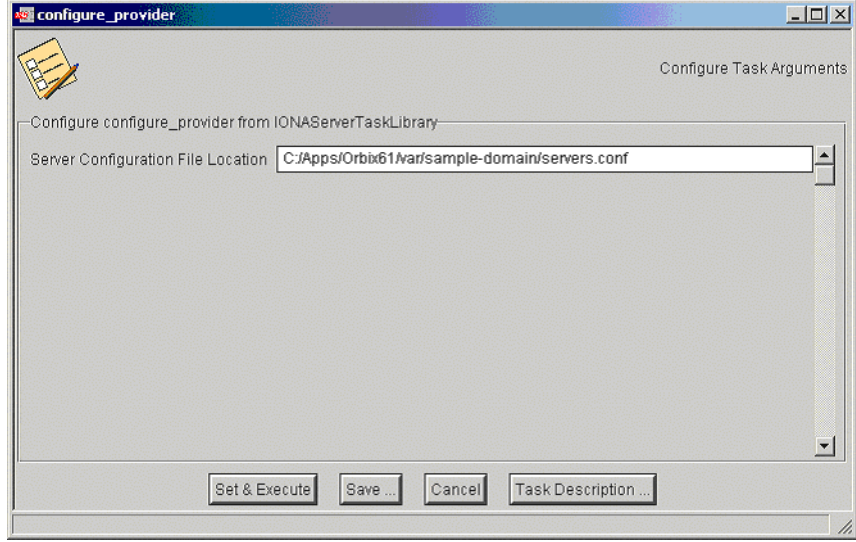

<span id="page-51-0"></span>**Figure 11:** *The configure\_provider Task*

**Example task:** Suppose you want to execute the stop script for the prdserver on the dublin endpoint. Assuming your server\_commands.txt file is complete, you can open the server command task selecting the dublin endpoint. The script takes the following parameters:

Server Command File Location, (location of server\_commands.txt) Server Name, Server Action, Server Id

<span id="page-52-4"></span>The Server Name and Server Id is myapplication\_prdserver. The action is stop, but the Server Command File Location defaults to whatever this location was on the host where you first generated the tivoli\_install.tar.

<span id="page-52-7"></span><span id="page-52-5"></span>You must retype this location so that it points to the correct location on the dublin host. Use the same path for your servers.conf and server\_commands.txt files on all hosts, if possible. If not, enter a new location each time that you want to invoke an action on a different host.

<span id="page-52-6"></span><span id="page-52-3"></span><span id="page-52-2"></span>Alternatively, you can use the server\_command task as a template for a new task. After changing the value of server\_commands.txt, and filling in the other fields, instead of clicking **Set & Execute**, click **Save...**. You can rename this task as, for example, stop\_prdserver\_on\_dublin.

If you want more flexibility in deciding which parameters to default and which to leave open, you can create a custom task library based on the IONA Tivoli task library. A description of how this is done is beyond the scope of this document. If you need to do this, contact IONA Professional Services.

<span id="page-52-0"></span>**Monitor multiple Orbix domains on the same host** You may have more than one Orbix configuration domain running on the same host. Tivoli is not aware of concepts like Orbix configuration domains and the current solution for this is to have the IONA Tivoli resource model perform monitoring of all domains on the same host. This means having only one servers.conf or server commands.txt file for each host. This could potentially cause problems if you have servers on the same host

that have the same ORB name and by extension the same default value for the following variable:

<span id="page-52-1"></span>plugins:it\_response\_time\_collector:server-id

This is why, by default, the server IDs are generated with the domain name added as prefix and the host name added as suffix (for example, mydomain\_locator\_myhost).

A typical servers.conf file with two domains (mydomain and yourdomain) would look as follows:

```
mydomain_locator, 1, 
/opt/iona/var/domains/mydomain/logs/locator_myhost_perf.log
...
yourdomain_locator, 1,
/opt/iona/var/domains/yourdomain/logs/locator_yourhost_perf.log
```
Similarly for the task library:

```
mydomain_locator_myhost , start,
/opt/iona/etc/bin/mydomain_locator_start.sh
...
yourdomain_locator_yourhost , start,
/opt/iona/etc/bin/yourdomain_locator_start.sh
```
<span id="page-53-0"></span>**Further information** For full details on how to use the Tivoli Monitoring product, see your *Tivoli* **Funding** *Monitoring User Guide*.

### CHAPTER 5

# <span id="page-54-1"></span><span id="page-54-0"></span>Using the IONA Tivoli Integration

*This chapter explains how to perform common tasks using the IONA Tivoli integration. For example, how to access historical data, or detect when a server is down.*

**In this chapter** This chapter contains the following sections:

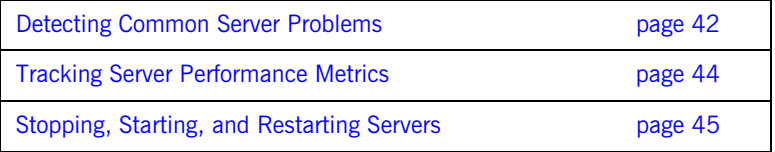

## <span id="page-55-0"></span>**Detecting Common Server Problems**

<span id="page-55-8"></span><span id="page-55-7"></span><span id="page-55-6"></span><span id="page-55-5"></span><span id="page-55-4"></span><span id="page-55-3"></span><span id="page-55-2"></span><span id="page-55-1"></span>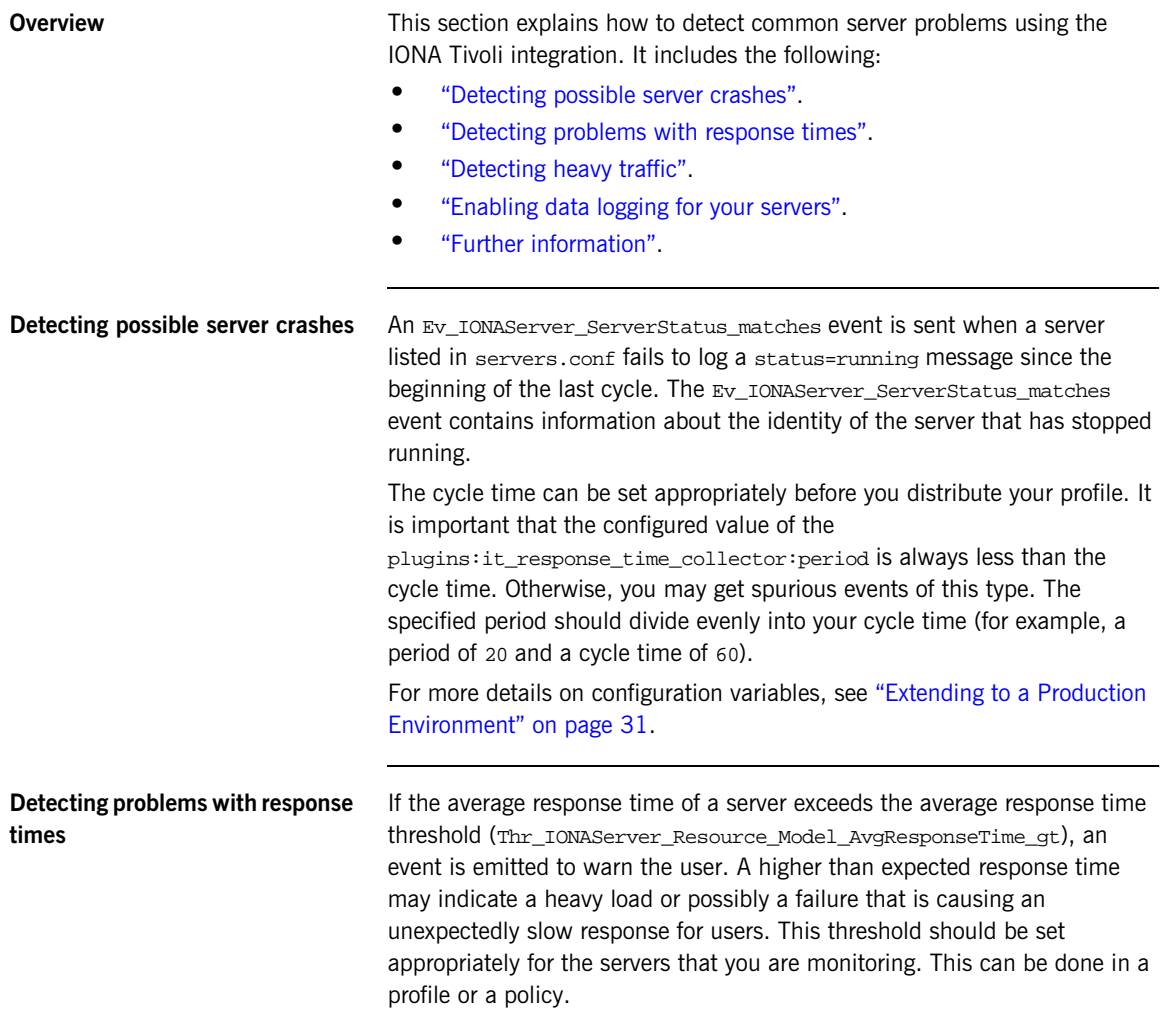

<span id="page-56-14"></span><span id="page-56-13"></span><span id="page-56-12"></span><span id="page-56-11"></span><span id="page-56-10"></span><span id="page-56-9"></span><span id="page-56-8"></span><span id="page-56-7"></span><span id="page-56-6"></span><span id="page-56-5"></span><span id="page-56-4"></span><span id="page-56-3"></span><span id="page-56-2"></span><span id="page-56-1"></span><span id="page-56-0"></span>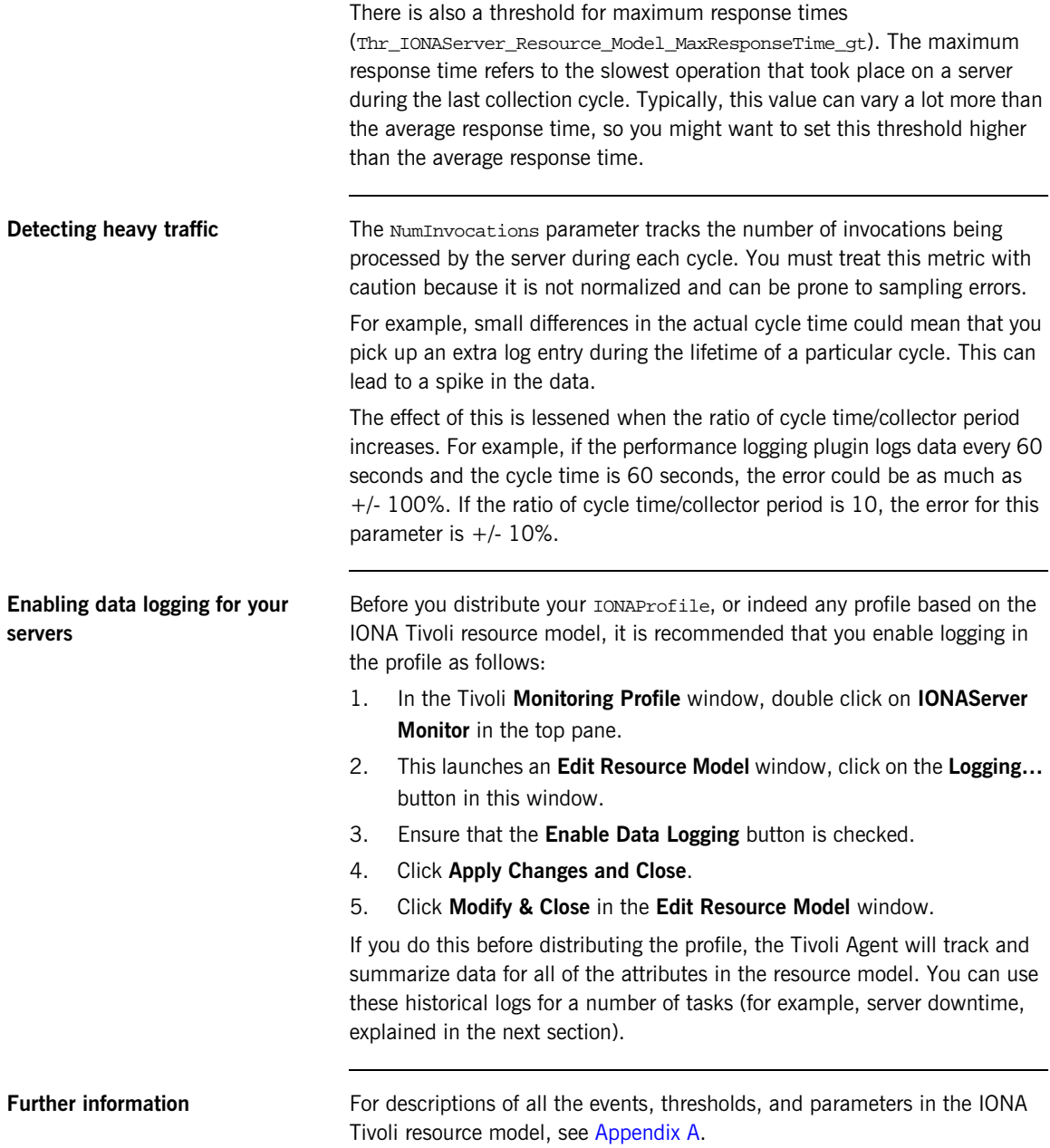

## <span id="page-57-0"></span>**Tracking Server Performance Metrics**

<span id="page-57-9"></span><span id="page-57-8"></span><span id="page-57-7"></span><span id="page-57-6"></span><span id="page-57-5"></span><span id="page-57-4"></span><span id="page-57-3"></span><span id="page-57-2"></span><span id="page-57-1"></span>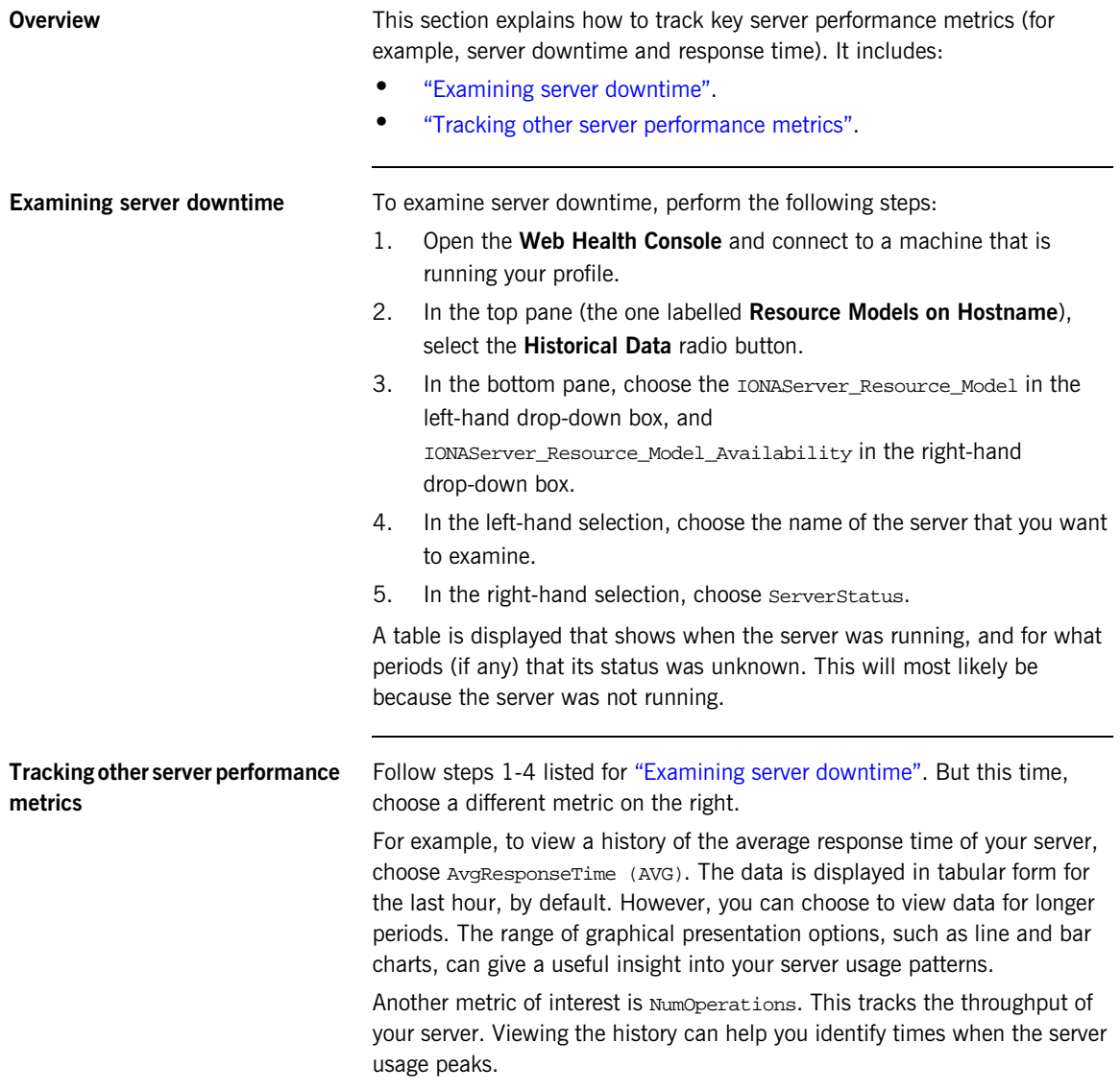

### <span id="page-58-0"></span>**Stopping, Starting, and Restarting Servers**

**Overview** This section explains how to use the IONAServerTaskLibrary to perform actions on servers (for example, stop, start, or restart). It includes:

- <span id="page-58-5"></span>**•** ["Establishing which servers and operations are tracked"](#page-58-1).
- <span id="page-58-8"></span><span id="page-58-7"></span><span id="page-58-6"></span><span id="page-58-4"></span><span id="page-58-3"></span>**•** ["Example of starting the locator service"](#page-58-2).

<span id="page-58-2"></span><span id="page-58-1"></span>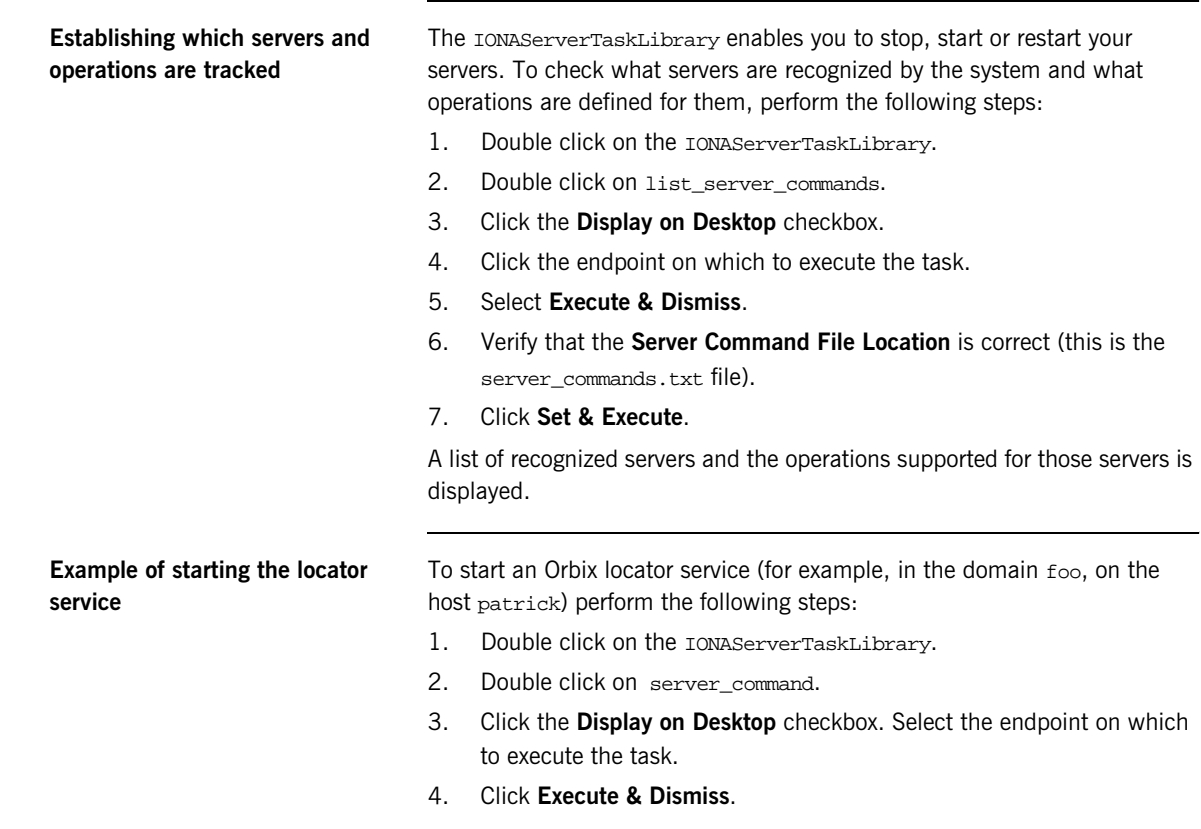

- 5. Verify that the **Server Commands File Location** is correct (this is for the server\_commands.txt file)
- 6. Fill in the name and ID of the server (foo\_locator\_patrick) and the action (start).
- 7. Click **Set & Execute**.

### APPENDIX A

# <span id="page-60-1"></span><span id="page-60-0"></span>IONA Tivoli Resource Model

*This appendix describes the contents of the IONA Tivoli resource model. It includes descriptions of the thresholds, events, and parameters used in this model, along with a WBEM/CIM definition.*

**In this appendix** This chapter contains the following sections:

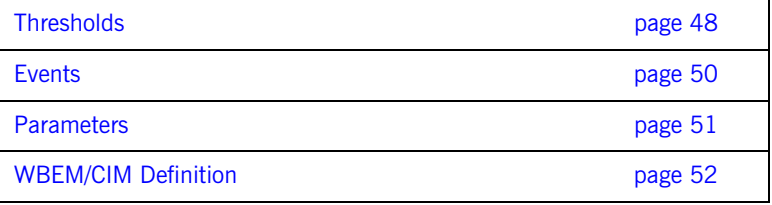

### <span id="page-61-0"></span>**Thresholds**

<span id="page-61-5"></span>This section describes the thresholds in the IONA Tivoli resource model. It lists an internal name and description of each threshold.

#### <span id="page-61-6"></span>**Thr\_IONAServer\_Resource\_Model\_AvgResponseTime\_gt**

When the AvgResponseTime counter exceeds this threshold, the Ev\_IONAServer\_Resource\_Model\_AvgResponseTime\_too\_high event is generated.

<span id="page-61-1"></span>The default value is 50.

This threshold corresponds to the **AvgResponseTime upper bound** threshold displayed in the **Profile Manager** GUI.

#### <span id="page-61-7"></span>**Thr\_IONAServer\_Resource\_Model\_MaxResponseTime\_gt**

When the MaxResponseTime counter exceeds this threshold, the Ev\_IONAServer\_Resource\_Model\_MaxResponseTime\_too\_high event is generated.

<span id="page-61-2"></span>The default value is 250.

<span id="page-61-4"></span>This threshold corresponds to the **MaxResponseTime upper bound** threshold displayed in the **Profile Manager** GUI.

#### <span id="page-61-8"></span>**Thr\_IONAServer\_Resource\_Model\_NumInvocations\_lt**

When the NumInvocations counter is lower than this threshold, the Ev\_IONAServer\_Resource\_Model\_NumInvocations\_too\_low event is generated.

<span id="page-61-3"></span>The default value is 0.

This threshold corresponds to the **NumInvocations lower bound** threshold displayed in the **Profile Manager** GUI. This threshold is useful for detecting server hangs when used in conjunction with a ping client that is run at regular intervals.

### <span id="page-62-1"></span>**Thr\_IONAServer\_Resource\_Model\_NumInvocations\_gt**

When the NumInvocations counter exceeds this threshold the Ev\_IONAServer\_Resource\_Model\_NumInvocations\_too\_high event is generated.

The default value is 100000.

<span id="page-62-0"></span>This threshold corresponds to the **NumInvocations upper bound** threshold displayed in the **Profile Manager** GUI.

### <span id="page-63-0"></span>**Events**

<span id="page-63-1"></span>This section describes the events in the IONA Tivoli resource model. It lists an internal name and description of each event.

#### **Ev\_IONAServer\_Resource\_Model\_AvgResponseTime\_too\_high**

This event is generated when the AvgResponseTime counter exceeds the **AvgResponseTime upper bound** threshold.

#### <span id="page-63-2"></span>**Ev\_IONAServer\_Resource\_Model\_MaxResponseTime\_too\_high**

This event is generated when the MaxResponseTime counter exceeds the **MaxResponseTime upper bound** threshold.

#### <span id="page-63-4"></span>**Ev\_IONAServer\_Resource\_Model\_NumInvocations\_too\_low**

This event is generated when the NumInvocations counter is lower than the **NumInvocations lower bound** threshold.

#### <span id="page-63-3"></span>**Ev\_IONAServer\_Resource\_Model\_NumInvocations\_too\_high**

<span id="page-63-6"></span>This event is generated when the server is receiving a large number of invocations, and when the NumInvocations counter exceeds the **NumInvocations upper bound** threshold. This can be an indication of overload.

#### <span id="page-63-5"></span>**Ev\_IONAServer\_Server\_Status\_matches**

This event is generated when the status of the server is unknown.

### <span id="page-64-0"></span>**Parameters**

<span id="page-64-1"></span>This section describes the parameter in the IONA Tivoli resource model. It lists an internal name and description.

#### <span id="page-64-2"></span>**Par\_Problematic\_Status\_Values\_eqs**

This specifies values that indicate a problem with the server status. Possible values are as follows:

- <span id="page-64-5"></span>**•** unknown
- <span id="page-64-4"></span><span id="page-64-3"></span>**•** shutdown\_started
- **•** shutdown\_complete

### <span id="page-65-0"></span>**WBEM/CIM Definition**

<span id="page-65-1"></span>WBEM/CIM refers to Web-Based Enterprise Management/Common Information Model. The WBEM/CIM definition for the IONA Tivoli resource model is as follows:

```
#pragma namespace ("\\\\.\\ROOT\\CIMV2")
\GammaDynamic,
M12_Instrumentation("Java.com.iona.management.provider.tivoli.AR
   TILTProviderImpl | | ENUM"),
Provider("M12JavaProvider")
]
class IONAServer
{
    [Key, Description("The unique name of an IONA Server 
   Replica")]
    string Identifier;
    \Gamma Dynamic,
   M12_Instrumentation("Java.com.iona.management.provider.tivoli
   .ARTILTProviderImpl | | GET"),
    Provider("M12JavaProvider")
     ]
     uint32 NumInvocations;
   \Gamma Dynamic,
   M12_Instrumentation("Java.com.iona.management.provider.tivoli
   .ARTILTProviderImpl | | GET"),
    Provider("M12JavaProvider")
    ]
     uint32 MaxResponseTime;
```

```
\Gamma Dynamic,
   M12_Instrumentation("Java.com.iona.management.provider.tivoli
    .ARTILTProviderImpl | | GET"),
     Provider("M12JavaProvider")
     ]
     uint32 MinResponseTime;
     [
     Dynamic,
   M12_Instrumentation("Java.com.iona.management.provider.tivoli
    .ARTILTProviderImpl | | GET"),
     Provider("M12JavaProvider")
    \lceil uint32 AvgResponseTime;
     [
     Dynamic,
   M12_Instrumentation("Java.com.iona.management.provider.tivoli
   .ARTILTProviderImpl | | GET"),
     Provider("M12JavaProvider")
     ]
     string ServerStatus;
};
```
APPENDIX A | **IONA Tivoli Resource Model**

# <span id="page-68-0"></span>Index

#### **A**

[Apply Changes and Close 43](#page-56-3) [Artix Designer 10](#page-23-3) [average response time 42,](#page-55-3) [44](#page-57-3) [AvgResponseTime 44](#page-57-4) [AvgResponseTime upper bound 48](#page-61-1)

#### **B**

binding: server\_binding\_list 36, [37](#page-50-0) bus response monitor 32

#### **C**

 $C++$  configuration 36 [check\\_deployment task 26](#page-39-1) [configure\\_provider 28,](#page-41-3) [33,](#page-46-2) [38](#page-51-2) [configure\\_provider task 26](#page-39-2) [crash, server 42](#page-55-4) [create\\_profile.sh 22](#page-35-1) [create\\_tivoli\\_install\\_bundle 20,](#page-33-1) [21](#page-34-0) [cycle time 29,](#page-42-2) [37,](#page-50-1) [42](#page-55-5)

#### **D**

[Display on Desktop 45](#page-58-3) [Domain Settings 15](#page-28-3)

#### **E**

[Edit Resource Model 43](#page-56-4) [EMS 2](#page-15-3) [Enable Data Logging 25,](#page-38-0) [43](#page-56-5) [Enterprise Management System 2](#page-15-4) [events 50](#page-63-1) [Ev\\_IONAServer\\_Resource\\_Model\\_MaxResponseTime](#page-63-2) too high 50 [Ev\\_IONAServer\\_Resource\\_Model\\_NumInvocations\\_t](#page-63-3) oo high  $50$ [Ev\\_IONAServer\\_Resource\\_Model\\_NumInvocations\\_t](#page-63-4) oo low  $50$ [Ev\\_IONAServer\\_Server\\_Status\\_matches 50](#page-63-5) Ev<sup>IONAServer</sub> ServerStatus matches 42</sup> [Execute & Dismiss 45](#page-58-4)

#### **F**

[filename 37](#page-50-2)

#### **G**

[Generate EMS Configuration Files 15](#page-28-4)

#### **I**

import tll.sh 22 [IONAProfile 22,](#page-35-3) [43](#page-56-6) [IONAServer Monitor 24,](#page-37-1) [43](#page-56-7) [IONAServer\\_Resource\\_Model 44](#page-57-5) [IONAServer\\_Resource\\_Model\\_Availability 44](#page-57-6) [IONAServerTaskLibrary 26,](#page-39-3) [45](#page-58-5) [IONA Tivoli resource model 43](#page-56-8) [itconfigure tool 15](#page-28-5) it response time logger 36, [37](#page-50-3)

#### **J**

[Java configuration 37](#page-50-4)

#### **L**

[Launch Service on Domain Startup 16](#page-29-2) [list\\_server\\_commands task 26](#page-39-4) [log file interpreter 3](#page-16-3) [Logging... 25,](#page-38-1) [43](#page-56-9) log properties 37

#### **M**

[maximum response time 43](#page-56-10) [MaxResponseTime upper bound 48](#page-61-2) [Modify & Close 25,](#page-38-2) [43](#page-56-11) [Monitoring Profile 43](#page-56-12)

#### **N**

[NumInvocations 43](#page-56-13) [NumInvocations lower bound 48](#page-61-3) [NumInvocations upper bound 29,](#page-42-3) [49,](#page-62-0) [50](#page-63-6) [NumOperations 44](#page-57-7)

#### **O**

[Orbix Configuration tool 15,](#page-28-6) [36](#page-49-5) [orb\\_plugins 32](#page-45-4) [Other Properties 16](#page-29-3)

#### **P**

[parameters 51](#page-64-1) Par Problematic Status Values eqs 51 performance logging [configuration 16](#page-29-4) [plugins 3](#page-16-4) [plugins:it\\_response\\_time\\_collector:filename 32,](#page-45-5) [36](#page-49-6) plugins: it response time collector: log properties 3 7 [plugins:it\\_response\\_time\\_collector:period 32,](#page-45-6) [36,](#page-49-7)  [37, 4](#page-50-7)2 [plugins:it\\_response\\_time\\_collector:server-id 36,](#page-49-8) [37,](#page-50-8)  39 [Profile Manager 22,](#page-35-4) [48](#page-61-4) [pskill 12](#page-25-3)

#### **R**

resource model [events 50](#page-63-1) [parameters 51](#page-64-1) [servers.conf 12](#page-25-4) [thresholds 48](#page-61-5) [response time 3](#page-16-5) [average 42](#page-55-3) [maximum 43](#page-56-10) [response\\_time\\_collector 37](#page-50-9)

#### **S**

[Save... 34,](#page-47-0) [39](#page-52-2) server command 34, [39](#page-52-3) [Server Command File Location 34,](#page-47-2) [39,](#page-52-4) [45](#page-58-6) [server\\_commands.txt 12,](#page-25-5) [17,](#page-30-2) [26,](#page-39-5) [34,](#page-47-3) [35,](#page-48-2) [39,](#page-52-5) [45](#page-58-7) [server\\_command task 26,](#page-39-6) [29,](#page-42-4) [37](#page-50-10) [server crash 42](#page-55-4) [server-id 37](#page-50-11) [servers.conf file 12,](#page-25-6) [17,](#page-30-3) [26,](#page-39-7) [33,](#page-46-3) [35,](#page-48-3) [38](#page-51-3) [ServerStatus 44](#page-57-8) [Service Launching 16](#page-29-5) [Set & Execute 34,](#page-47-4) [39,](#page-52-6) [45](#page-58-8) [setup utilities 6](#page-19-4) [shutdown\\_complete 51](#page-64-3) [shutdown\\_started 51](#page-64-4) stopping

[applications on Windows 12](#page-25-7)

#### **T**

[taskkill 12](#page-25-8) threshold [average response time 42](#page-55-3) [maximum response time 43](#page-56-10) [thresholds 48](#page-61-5) [Thr\\_IONAServer\\_Resource\\_Model\\_AvgResponseTim](#page-55-8) [e\\_gt 42, 4](#page-55-8)8 Thr IONAServer Resource Model MaxResponseTim [e\\_gt 43, 4](#page-56-14)8 [Thr\\_IONAServer\\_Resource\\_Model\\_NumInvocations\\_](#page-62-1) gt 49 Thr IONAServer Resource Model NumInvocations lt 48 [Tivoli Desktop 22](#page-35-5) tivoli install.tar 21, [34,](#page-47-5) [39](#page-52-7) tivoli integration.tar 20 [Tivoli Management Framework 5](#page-18-4) [Tivoli Monitoring 5](#page-18-5) [Tivoli profile manager 21](#page-34-2) [Tivoli region name 21](#page-34-3) [Tivoli task library 6,](#page-19-5) [12](#page-25-9) [Tivoli Web Health Console 28](#page-41-4)

#### **U**

[unknown 51](#page-64-5)

#### **W**

[WBEM/CIM definition 52](#page-65-1) [wdmcmd 28](#page-41-5) [wdmlseng 29](#page-42-5) [Web Health console 44](#page-57-9) Windows [stopping applications 12](#page-25-10)